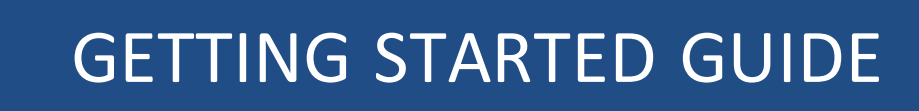

# **Trimble R9s Receiver**

Version 5.12 Revision A March 2016

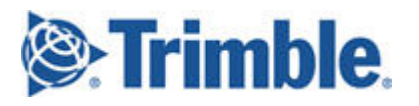

#### **Corporate Office**

Trimble Navigation Limited 935 Stewart Drive Sunnyvale, California 94085 USA

#### **Geospatial Division**

Trimble Navigation Limited 10368 Westmoor Drive Westminster, CO 80021 USA [www.trimble.com](http://www.trimble.com/) Email: [trimble\\_support@trimble.com](mailto:trimble_support@trimble.com)

#### **Legal Notices**

©2016, Trimble Navigation Limited. Allrights reserved. Trimble,the Globe & Triangle logo are trademarks of Trimble Navigation Limited, registered in the United States and in other countries. CMR+. and Zephyr are trademarks of Trimble Navigation Limited. The Bluetooth word mark and logos are owned by the Bluetooth SIG, Inc. and any use of such marks by Trimble Navigation Limited is under license.

#### **NTP Software Copyright**

©David L. Mills 1992-2009. Permission to use, copy,modify, and distribute this software and its documentation for any purpose with or without fee is hereby granted, provided that the above copyright notice appears in all copies and that both the copyright notice and this permission notice appear in supporting documentation, and that the name University of Delaware not be used in advertising or publicity pertaining to distribution of the software without specific, written prior permission. The University of Delaware makes no representations about the suitability this software for any purpose. It is provided "as is" without express or implied warranty.

#### **Release Notice**

This is the March 2016 release (Revision A) of the Trimble R9s receiver documentation.

#### **Product Limited Warranty Information**

For applicable product Limited Warranty information, please referto the Limited Warranty Card included with this Trimble product, or consult your local Trimble authorized dealer

#### **COCOM limits**

This notice applies to the R9s receiver.

The U.S. Department of Commerce requires that all exportable GPS products contain performance limitations so that they cannot be used in a manner that could threaten the security of the United States. The following limitations are implemented on this product:

– Immediate access to satellite measurements and navigation results is disabled when the receiver velocity is computed to be greaterthan 1,000 knots, or its altitude is computed to be above 18,000 meters. The receiverGPS subsystem resets until the COCOM situation clears. As a result, all logging and stream configurations stop until the GPS subsystem is cleared.

#### **Notices**

**Class B Statement – Notice to Users**. This equipment has been tested and found to comply with the limits for a Class B digital device pursuant to Part 15 of the FCC Rules. Some equipment configurations include an optional 410 MHz to 470 MHz UHF radio transceiver module compliant with Part 90. These limits are designed to provide reasonable protection against harmful interference in a residential installation. This equipment generates, uses, and can radiate radio frequency energy and, if not installed and used in accordance with the instructions, may cause harmful interference to radio communication. However, there is no guarantee that interference will not occur in a particular installation. If this equipment does cause harmful interference to radio or television reception, which can be determined by turning the equipment off and on, the user is encouraged to try to correct the interference by one or more of the following measures:

– Increase the separation between the equipment and the receiver. – Connect the equipment into an outlet on a circuit different from that to

which the receiver is connected. – Consult the dealer or an experienced radio/TV technician for help. Changes and modifications not expressly approved by the manufacturer or registrant of this equipment can void your authority to operate this equipment under Federal Communications Commission rules. This equipment must be installed and operated in accordance with provided instructions and the antenna(s) used forthis transmittermust be installed to provide a separation distance of atleast 20 cm from all persons and must not be co-located or operated in conjunction with any other antenna ortransmitters (exceptin accordance with the FCC multi transmitter product procedures)

**The Federal Communications Commission (FCC, USA) has dictated that on 1 January 2013, allradio users transmitting data between 421 and 512 MHz within the United States of America, must operate within 12.5 kHz channels or transmit using the bits per second (bps)settings of 19200 bps when using a 25 kHz channel. For more information on the FCC mandate, please view** 

**http://trl.trimble.com/docushare/dsweb/Get/Document-618141/Survey\_CustomerFAQs\_FCencryption or search the Internet.**

#### **Canada**

This Class B digital apparatus complies with Canadian ICES-003. Cet appareil numérique de la classe B est conforme à la norme NMB-003 du Canada.

This apparatus complies with Canadian RSS-GEN, RSS-310, RSS-210, and RSS-119.

Cet appareil est conforme à la norme CNR-GEN, CNR-310, CNR-210, et CNR-119 du Canada.

#### **Europe**

e products covered by this guide may be operated in all EUmember countries (BE, BG, CZ,DK,DE, EE, IE, EL, ES, FR,HR, IT, CY, LV, LT, LU,HU, MT,NL, AT, PL, PT, RO, SI, SK, FI, SE, UK), Norway and Switzerland. Products been tested and found to comply with the

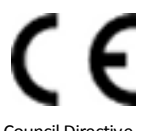

requirements for a Class B device pursuant to European Council Directive 89/336/EEC on EMC, thereby satisfying the requirements for CE Marking and sale within the European Economic Area (EEA). Contains a Bluetooth radio module. These requirements are designed to provide reasonable protection against harmful interference when the equipment is operated in a residential or commercial environment. The 450 MHZ (PMR) bands and 2.4 GHz are non-harmonized throughout Europe.

#### **CE Declaration of Conformity**

Hereby, Trimble Navigation, declares that the GPS receivers are in compliance with the essential requirements and other relevant provisions of Directive 1999/5/EC.

#### **Australia and New Zealand**

This product conforms with the regulatory requirements of the Australian Communications and Media Authority (ACMA) EMC framework, thus satisfying the requirements for RCM marking and sale within Australia and New Zealand.

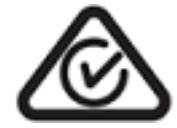

**Restriction of Use of Certain Hazardous Substances in Electrical**

#### **and Electronic Equipment (RoHS)**

Trimble products in this guide comply in all material respects with DIRECTIVE 2002/95/EC OF THE EUROPEANPARLIAMENT AND OF THE COUNCIL of 27 January 2003 on the restriction of the use of certain hazardous substances in electrical and electronic equipment (RoHS Directive) and Amendment 2005/618/EC filed under C(2005) 3143, with exemptions for lead in solder pursuant to Paragraph 7 of the Annex to the RoHS Directive applied.

#### **Waste Electrical and Electronic Equipment (WEEE)**

For product recycling instructions and more information, please go to [www.trimble.com/ev.shtml](http://www.trimble.com/ev.shtml). Recycling in Europe: To recycle Trimble WEEE (Waste Electrical and Electronic Equipment, products that run on electrical power.), Call +31 497 53 24 30, and ask forthe "WEEE Associate". Or, mail a request for recycling instructions to: Trimble Europe BV c/o Menlo Worldwide Logistics Meerheide 45 5521 DZ Eersel, NL

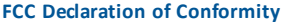

We, Trimble Navigation Limited.

935 Stewart Drive PO Box 3642 Sunnyvale, CA 94088-3642 United States +1-408-481-8000

Declare under sole responsibility that DoC products comply with Part 15 of FCC Rules.

Operation issubject to the following two conditions: (1) This devicemay not cause harmful interference, and (2) This device must accept any interference received, including interference that may cause undesired operation

#### **Unlicensed radios in products**

This device complies with part 15 of the FCC Rules. Operation is subject to the following two conditions: (1) This device may not cause harmful interference, and (2) This device must accept any interference received, including interference that may cause undesired operation.

#### **Licensed radios in products**

This device complies with part 15 of the FCC Rules. Operation is subject to the condition that this device may not cause harmful interference.

#### **RTTE Compliance statements**

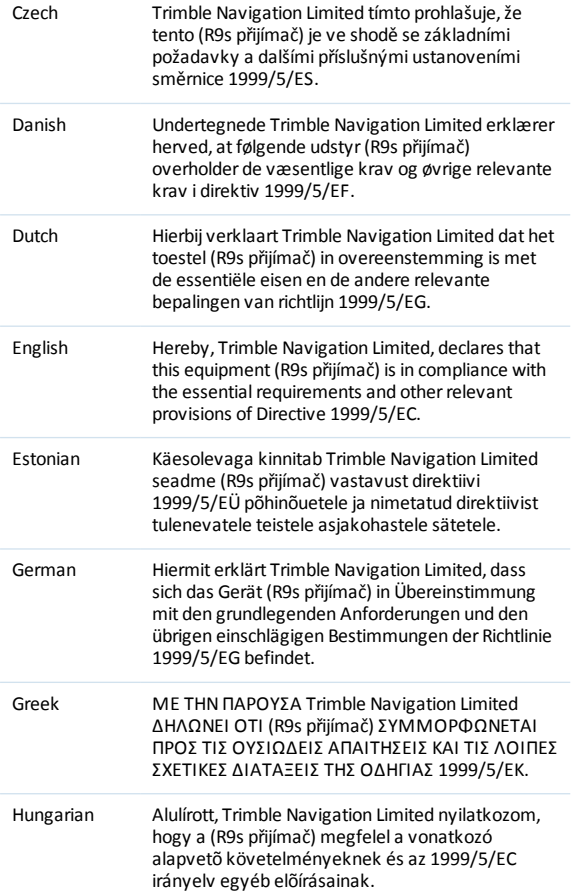

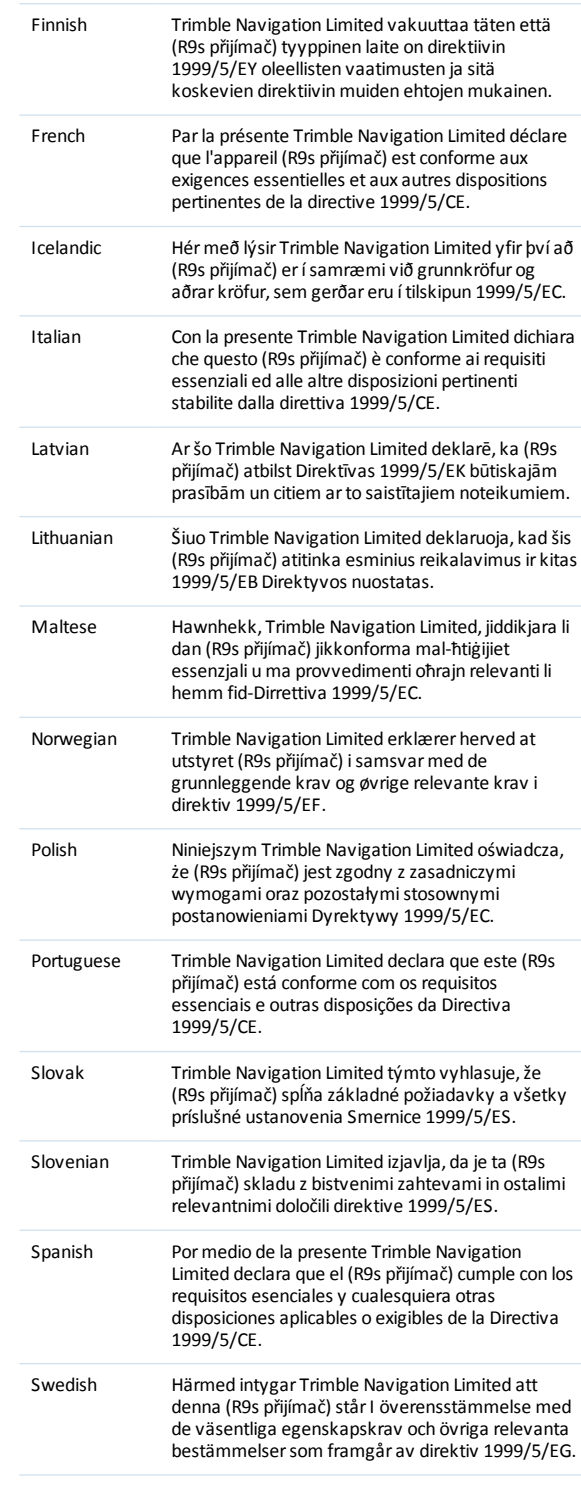

# <span id="page-3-0"></span>**Safety Information**

Before you use your Trimble product, make sure that you have read and understood all safety requirements.

**WARNING –** This alert warns of a potential hazard which, if not avoided, could result in severe injury or even death.

**CAUTION –** This alert warns of a potential hazard or unsafe practice that could result in minor injury or property damage or irretrievable data loss.

<span id="page-3-1"></span>*Note – An absence of specific alerts does not mean that there are no safety risks involved.*

## **Regulations and safety**

Some receiver models with base station capability contain an internal radio-modem for transmission or can transmit through an external data communications radio. Regulations regarding the use of the 410 MHz to 470 MHz radio-modems vary greatly from country to country. In some countries, the unit can be used without obtaining an end-user license. Other countries require end-user licensing. For licensing information, consult your local Trimble dealer.

All Trimble receiver models described in this documentation are capable of transmitting data through Bluetooth wireless technology.

Bluetooth wireless technology operates in license-free bands.

Before operating a Trimble receiver or GSM modem, determine if authorization or a license to operate the unit is required in your country. It is the responsibility of the end user to obtain an operator's permit or license for the receiver for the location or country of use.

<span id="page-3-2"></span>For FCC regulations, see Notices.

## **Use and Care**

This product is designed to withstand the rough treatment and tough environment that typically occurs in construction applications. However, the receiver is a high-precision electronic instrument and should be treated with reasonable care.

**CAUTION –** Operating or storing the receiver outside the specified temperature range can damage it.

# <span id="page-3-3"></span>**Type approval**

Type approval, or acceptance, covers technical parameters of the equipment related to emissions that can cause interference. Type approval is granted to the manufacturer of the transmission

equipment, independent from the operation or licensing of the units. Some countries have unique technical requirements for operation in particular radio-modem frequency bands. To comply with those requirements, Trimble may have modified your equipment to be granted type approval.

Unauthorized modification of the units voids the type approval, the warranty, and the operational license of the equipment.

## <span id="page-4-0"></span>**Exposure to radio frequency radiation**

### **For 450 MHz radio**

*Safety.* Exposure to RF energy is an important safety consideration. The FCC has adopted a safety standard for human exposure to radio frequency electromagnetic energy emitted by FCC regulated equipment as a result of its actions in General Docket 79-144 on March 13, 1986.

Proper use of this radio modem results in exposure below government limits. The following precautions are recommended:

- **DO NOT** operate the transmitter when someone is within 20 cm (7.8 inches) of the antenna.
- *DO NOT* co-locate (place within 20 cm (7.8 inches)) the radio antenna with any other transmitting antenna.
- **DO NOT** operate the transmitter unless all RF connectors are secure and any open connectors are properly terminated.
- **DO NOT** operate the equipment near electrical blasting caps or in an explosive atmosphere.
- All equipment must be properly grounded according to Trimble installation instructions for safe operation.
- All equipment should be serviced only by a qualified technician.

### **For GSM/GPRS radio**

*Safety.* Exposure to RF energy is an important safety consideration. The FCC has adopted a safety standard for human exposure to radio frequency electromagnetic energy emitted by FCC regulated equipment as a result of its actions in General Docket 79-144 on March 13, 1986.

Proper use of this radio modem results in exposure below government limits. The following precautions are recommended:

- **DO NOT** operate the transmitter when someone is within 28 cm (11 inches) of the antenna.
- All equipment should be serviced only by a qualified technician.

### **For Bluetooth radio**

The radiated output power of the internal Bluetooth wireless radio and the Wi-Fi radio included in some Trimble receivers is far below the FCC radio frequency exposure limits. Nevertheless, the wireless radio(s) shall be used in such a manner that the Trimble receiver is 20 cm or further from the human body. The internal wireless radio(s) operate within guidelines found in radio frequency safety standards and recommendations, which reflect the consensus of the scientific community. Trimble therefore believes that the internal wireless radio(s) are safe for use by consumers. The level of

energy emitted is far less than the electromagnetic energy emitted by wireless devices such as mobile phones. However, the use of wireless radios may be restricted in some situations or environments, such as on aircraft. If you are unsure ofrestrictions, you are encouraged to ask for authorization before turning on the wireless radio.

### <span id="page-5-0"></span>**Installing antennas**

**CAUTION –** For your own safety, and in terms of the RF exposure requirements of the FCC, always observe these precautions:

– Always maintain a minimum separation distance of 20 cm (7.8 inches) between yourself and the radiating antenna.

– Do not co-locate the antenna with any other transmitting device.

**WARNING –** The GNSS antenna and its cabling should be installed in accordance with all national and local electrical codes, regulations, and practices. The antenna and cabling should be installed where they will not become energized as a result of falling nearby power lines, nor be mounted where they are subjected to overvoltage transients, particularly lightning. Such installations require additional protective means that are detailed in national and local electrical codes.

**WARNING –** If a Trimble antenna is powered from an external source rather than the GNSS receiver as recommended, that source must be a Limited Power Source (LPS) as defined in IEC 60950-1.

Trimble receiver internal radios have been designed to operate with the antennas listed below. Antennas not included in this list, or that have a gain greater than 5 dBi are strictly prohibited for use with this device. The required antenna impedance is 50 ohms.

To reduce potential radio interference to other users, the antenna type and its gain should be so chosen so that the equivalent isotropically radiated power (e.i.r.p.) is not more than that permitted for successful communication.

## <span id="page-5-1"></span>**Lithium-ion Battery safety**

**WARNING –** Do not damage the rechargeable Lithium-ion battery. A damaged battery can cause an explosion or fire, and can result in personal injury and/or property damage.

- To prevent injury or damage:
- Do not use or charge the battery if it appears to be damaged. Signs of damage include, but are not limited to, discoloration, warping, and leaking battery fluid.
- Do not expose the battery to fire, high temperature, or direct sunlight.
- Do not immerse the battery in water.
- Do not use or store the battery inside a vehicle during hot weather.
- Do not drop or puncture the battery.
- Do not open the battery or short-circuit its contacts.

**WARNING –** Avoid contact with the rechargeable Lithium-ion battery if it appears to be leaking. Battery fluid is corrosive, and contact with it can result in personal injury and/or property damage.

To prevent injury or damage:

– If the battery leaks, avoid contact with the battery fluid.

– If battery fluid gets into your eyes, immediately rinse your eyes with clean water and seek medical attention. Do not rub your eyes!

– If battery fluid gets onto your skin or clothing, immediately use clean water to wash off the battery fluid.

**WARNING –** Charge and use the rechargeable Lithium-ion battery only in strict accordance with the instructions.

To prevent injury or damage:

- Discontinue charging a battery that gives off extreme heat or a burning odor.
- Never attempt to remove, replace, or repair the battery yourself.
- If the battery requires attention, send the receiver to an authorized Trimble Service Center.

### **Connecting the receiver to a vehicle battery**

**WARNING –** Use caution when connecting battery cable's clip leads to a vehicle battery. Do not allow any metal object or jewelry to connect (short) the battery's positive (+) terminal to either the negative (-) terminal or the metal of the vehicle connected to the battery. This could result in high current, arcing, and high temperatures, exposing the user to possible injury.

**WARNING –** When connecting an external battery, such as a vehicle battery, to the receiver, be sure to use the Trimble cable with proper over-current protection intended for this purpose, to avoid a safety hazard to the user or damage to the product.

### **Wet locations**

**WARNING –** This product is not intended to be used outdoors or in a wet location when it is powered by the PoE interface, or by the external power supply. The connection is not waterproof and could be subject to electrical shorting.

**WARNING –** The external power adaptor and its associated power cord and plug are not intended to be installed outdoors, or in a wet location.

# <span id="page-7-0"></span>**Contents**

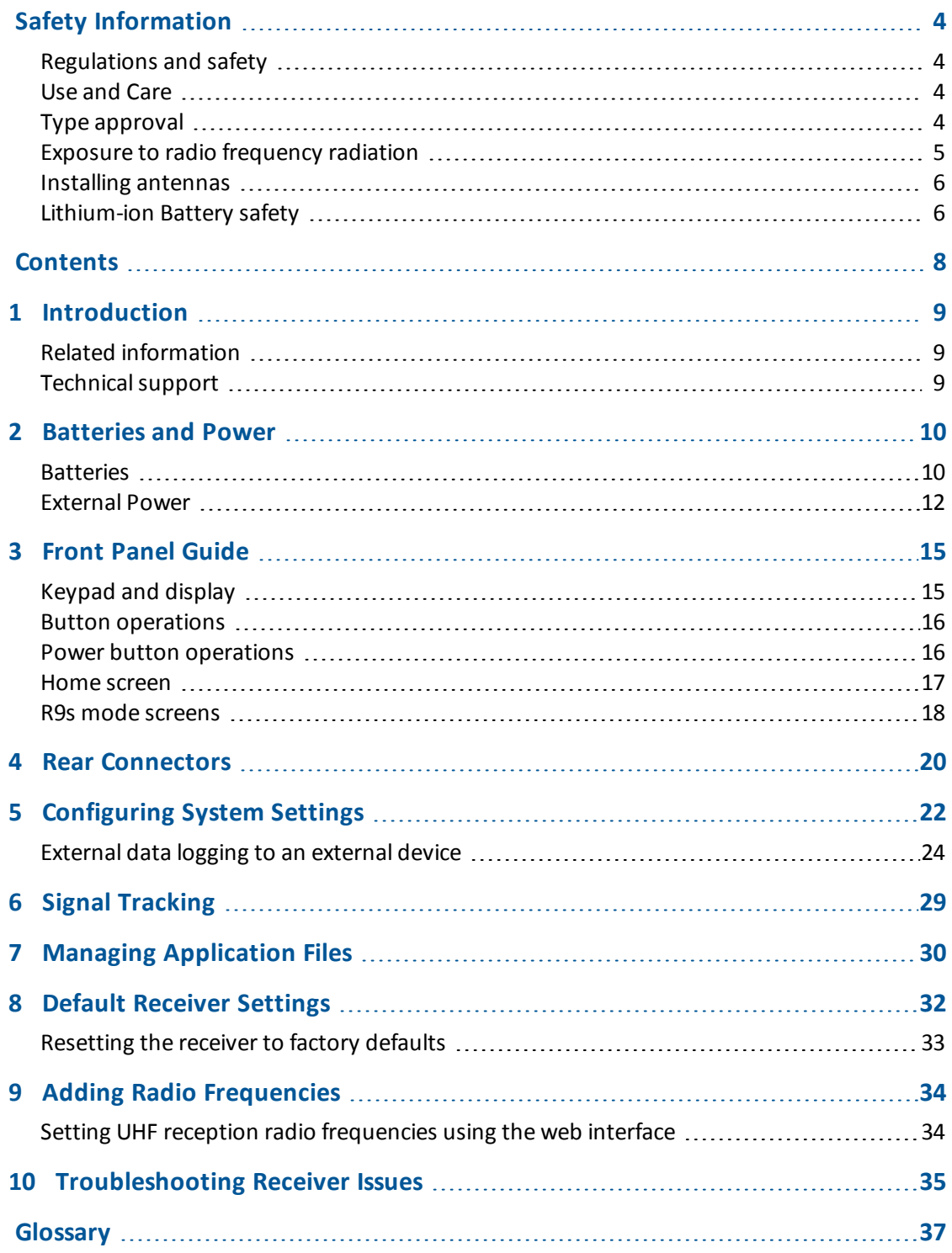

1 Introduction

# <span id="page-8-0"></span>**Introduction**

The Trimble R9s receiver is ideal for the following survey applications:

- Base station for precision GNSS applications
- Data collection for Static and Fast Static Surveys
- **Precision RTK rover**

The receiver has a keypad and display, so you can configure the receiver without using a controller or computer. It can be ordered with a 410 MHz to 470 MHz UHF receive and transmit radio.

The receiver can record GNSS data to the internal memory or an external thumb drive, and transfer the data over a serial or Ethernet connection.

# <span id="page-8-1"></span>**Related information**

An electronic copy of this manual is available in portable document format (PDF) at [www.trimble.com.](http://www.trimble.com/) Use Adobe Reader to view the contents of this file.

Sources ofrelated information include the following:

- Release notes The release notes describe new features of the product, information not included in the manuals, and any changes to the manuals. They can be downloaded from the Trimble website at [www.trimble.com/Support/Support\\_AZ.aspx](http://www.trimble.com/Support/Support_AZ.aspx).
- Trimble training courses Consider a training course to help you use your GNSS system to its fullest potential. For more information, go to the Trimble website at [www.trimble.com/Support/Index\\_Training.aspx.](http://www.trimble.com/Support/Index_Training.aspx)
- Registration register your receiver to automatically receive e-mail notifications of receiver firmware upgrades and new functionality. To register, go to [www.trimble.com](http://www.trimble.com/).

Contact your local Trimble distribution partner for more information about the support agreement contracts for software and firmware, and an extended warranty program for hardware.

# <span id="page-8-2"></span>**Technical support**

If you have a problem and cannot find the information you need in the product documentation, contact your local dealer. Alternatively, go to the Support area of the Trimble website ([www.trimble.com/Support.shtml\)](http://www.trimble.com/Support). Select the product you need information on. Product updates, documentation, and any support issues are available for download.

# <span id="page-9-0"></span>**Batteries and Power**

# <span id="page-9-1"></span>**Batteries**

The receiver has one internal rechargeable Lithium-ion battery.

The operational time provided by the internal battery depends on the type of measurement and operating conditions. Typically, the internal battery provides 10 hours operation as a base station and 12 hours as a rover during measurement operations using the internal radio.

The receiver can also be powered by an external power source that is connected to the Lemo or modem port.

All battery operation tests are carried out with new, fully-charged batteries at room temperature and with full receiver configuration operational. Older batteries, at temperatures significantly higher or lower than room temperature, will have a reduced performance. Receivers operating with reduced configuration will have a higher performance.

### **Battery safety**

Charge and use the battery only in strict accordance with the instructions provided.

### **Internal lithium-ion battery**

**WARNING –** Do not damage the rechargeable Lithium-ion battery. A damaged battery can cause an explosion or fire, and can result in personal injury and/or property damage.

To prevent injury or damage:

– Do not use or charge the battery if it appears to be damaged. Signs of damage include, but are not limited to, discoloration, warping, and leaking battery fluid.

- Do not expose the battery to fire, high temperature, or direct sunlight.
- Do not immerse the battery in water.
- Do not use or store the battery inside a vehicle during hot weather.
- Do not drop or puncture the battery.
- Do not open the battery or short-circuit its contacts.

**WARNING –** Avoid contact with the rechargeable Lithium-ion battery if it appears to be leaking. Battery fluid is corrosive, and contact with it can result in personal injury and/or property damage.

- To prevent injury or damage:
- If the battery leaks, avoid contact with the battery fluid.
- If battery fluid gets into your eyes, immediately rinse your eyes with clean water and seek medical attention. Do not rub your eyes!
- If battery fluid gets onto your skin or clothing, immediately use clean water to wash off the battery fluid.

### **Connecting the receiver to a vehicle battery**

**WARNING –** Use caution when connecting battery cable's clip leads to a vehicle battery. Do not allow any metal object or jewelry to connect (short) the battery's positive (+) terminal to either the negative (-) terminal or the metal of the vehicle connected to the battery. This could result in high current, arcing, and high temperatures, exposing the user to possible injury.

**WARNING –** When connecting an external battery, such as a vehicle battery, to the receiver, be sure to use the Trimble cable with proper over-current protection intended for this purpose, to avoid a safety hazard to the user or damage to the product.

**Charging the Lithium-ion batteries**

The rechargeable Lithium-ion batteries are supplied partially charged. Charge the battery completely before using it for the first time. If the battery has been stored for longer than three months, charge it before use.

**WARNING** – Charge and use the rechargeable Lithium-ion battery only in strict accordance with the instructions.

To prevent injury or damage:

- Discontinue charging a battery that gives off extreme heat or a burning odor.
- Never attempt to remove, replace, or repair the battery yourself.
- If the battery requires attention, send the receiver to an authorized Trimble Service Center.

The internal battery charges fully in 8 hours when connected to a suitable power source.

When the internal temperature of the receiver is greater than 50 °C (122 °F) or less than 5 °C (41 °F), the internal battery charger stops charging and the receiver's display shows Charger Disabled, Temp Limited. However, the receiver willstill draw its power from the external DC source, extending the operating time in the field.

When the external DC voltage is not able to support the power drain, an X is displayed across the battery status icon on the front panel display, which indicates that the internal charger is off.

### **Using the Lithium-ion battery as a Universal Power Supply (UPS)**

The internal battery will only charge from an external power source as long as that source can support the power drain, for example, an AC power adaptor. The receiver is supplied with an AC power (also known as mains power) supply unit that recharges the battery inside the receiver when it is connected through the adaptor to the modem port or the Lemo port. When you use the receiver on large projects, from a permanent or semi-permanent base station location in a site trailer, Trimble recommends that you use this power supply at all times to keep the internal battery charged. This provides an uninterrupted power supply and will keep the site operational for more than 10 hours after a power failure.

2 Batteries and Power

Keep all batteries on continuous charge when not in use. You can keep batteries on charge indefinitely without damage to the receiver or to the batteries.

### **Removing the rechargeable Lithium-ion battery**

The internal Lithium-ion battery should be removed only at an authorized Trimble Service Center. If the battery is removed at an unauthorized service center, the remaining warranty on the product will be void.

### **Storing the Lithium-ion battery**

If you must store a Lithium-ion battery for long periods, make sure that it is fully charged before it is stored, and that you charge it at least once every three months while it is stored.

Do not allow a battery that is in storage to discharge to below 5 V. A battery that reaches deep discharge level (5 V or less) cannot be recharged and must be replaced. To protect a battery that is in use from deep discharge, the receiver switches power sources or stops drawing power when the battery pack discharges to 5.9 V.

All batteries discharge over time when not in use, and they discharge faster in colder temperatures. Do not store the receiver at temperatures outside the range  $-40$  °C to +70 °C ( $-40$  °F to +158 °F).

## <span id="page-11-0"></span>**External Power**

Sources of external power include:

- AC power
- $\bullet$  12 V vehicle battery
- Trimble custom external battery pack
- Generator power
- Solar panel

The receiver uses an external power source in preference to its internal batteries. If the receiver is not connected to an external power source, or if the external power supply fails, the internal batteries are used.

While carrying out static measurements for postprocessed computations using the internal or external memory, if no external power is supplied and the internal battery is drained, the receiver shuts down. No data is lost and when power is restored, the receiver restarts in the same status as it was when power was lost.

It is possible to turn off the internal battery using the web interface. In this case, when external power is switched off, there is a limited time (30 seconds) before the unit turns off.

### **Supported power cables**

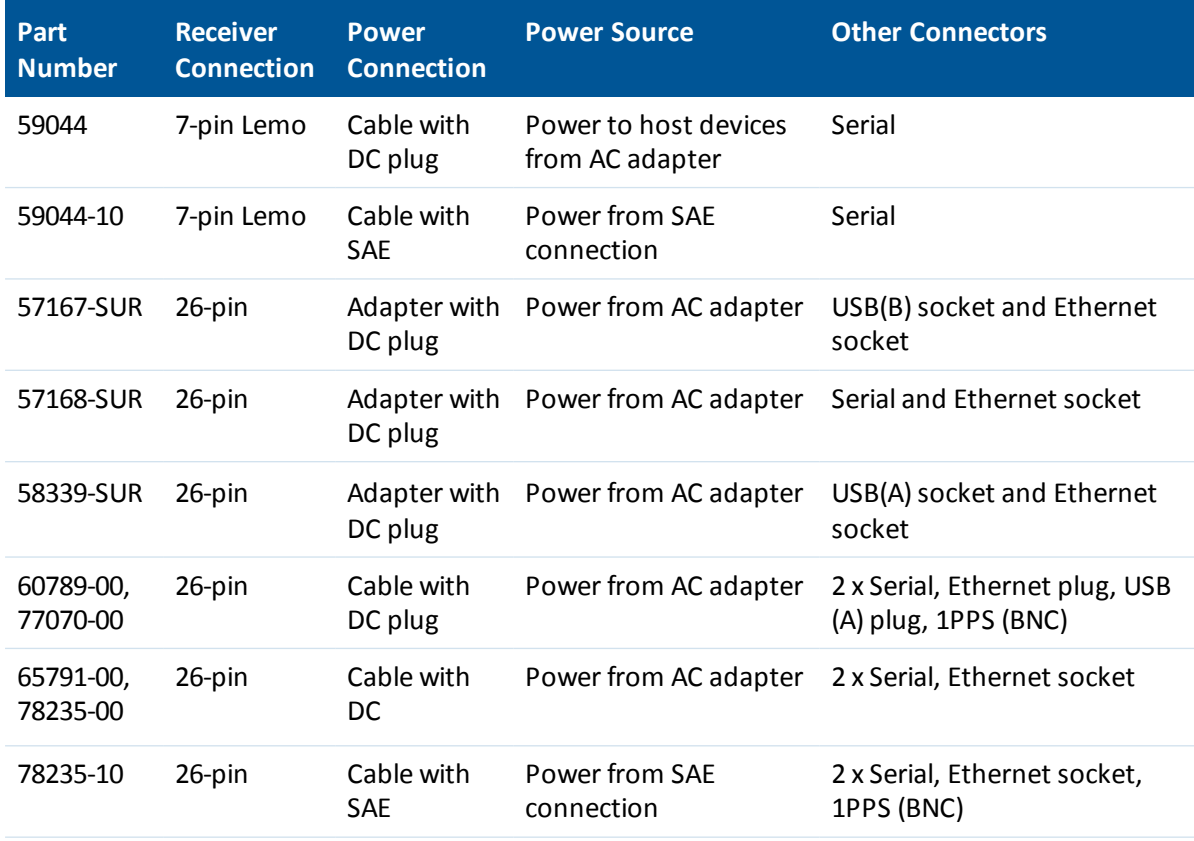

*Note – R9s low voltage cut-offs:*

*Power applied through the Lemo connector models a standard 12.4 V lead acid battery. Shut-down voltage is* temperature-compensated and is designed to prolong the life of a lead acid battery and not place it into a *deep discharge state.*

*Power applied through the 26-pin adaptor cable models a standard 11.1 V lithium-ion battery. Shut-down voltage is temperature-compensated and is designed to prolong the life of a lithium-ion battery.* The external DC voltage supply can be used by the receiver if it is in the range stated by the label on the *receiver.*

### **Connecting the receiver to a vehicle battery**

**WARNING –** Use caution when connecting battery cable's clip leads to a vehicle battery. Do not allow any metal object or jewelry to connect (short) the battery's positive (+) terminal to either the negative (-) terminal or the metal of the vehicle connected to the battery. This could result in high current, arcing, and high temperatures, exposing the user to possible injury.

#### 2 Batteries and Power

**WARNING** – When connecting an external battery, such as a vehicle battery, to the receiver, be sure to use the Trimble cable with proper over-current protection intended for this purpose, to avoid a safety hazard to the user or damage to the product.

3 Front Panel Guide

# <span id="page-14-0"></span>**Front Panel Guide**

# <span id="page-14-1"></span>**Keypad and display**

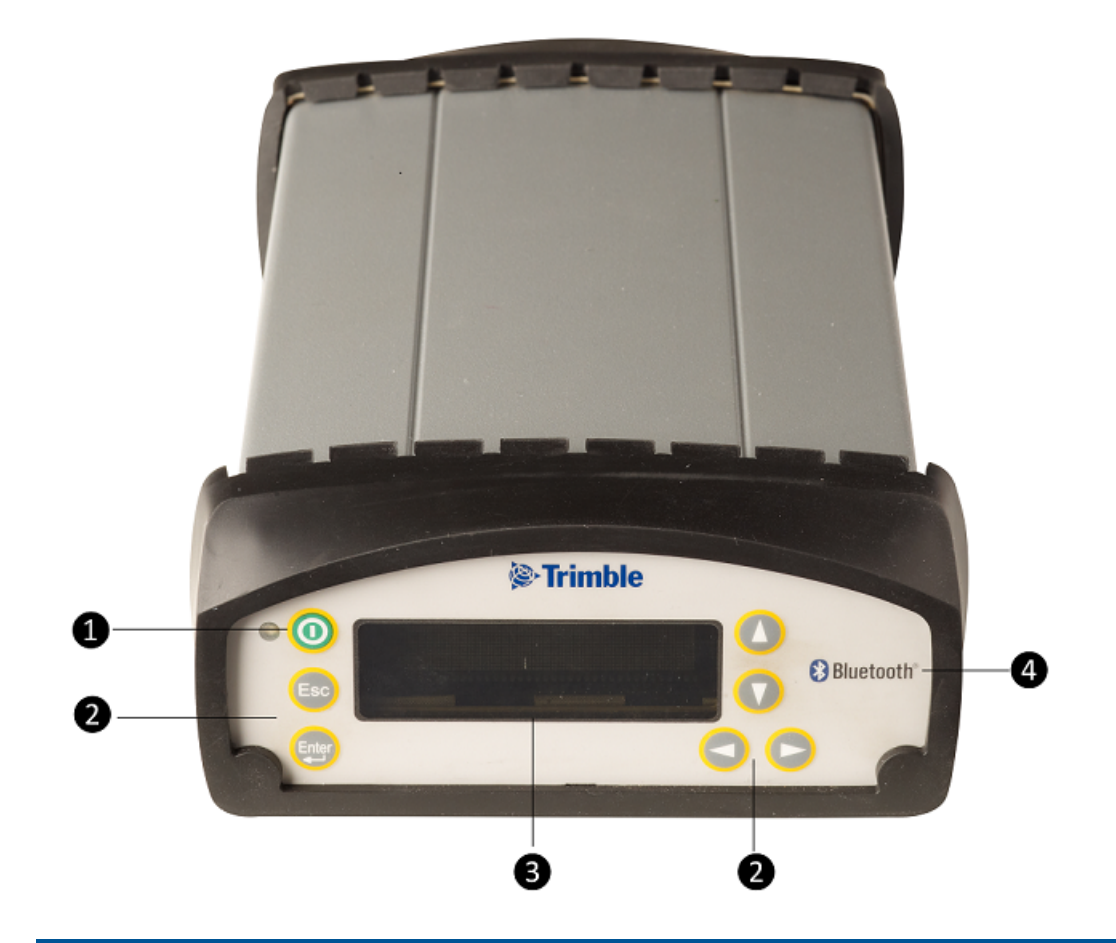

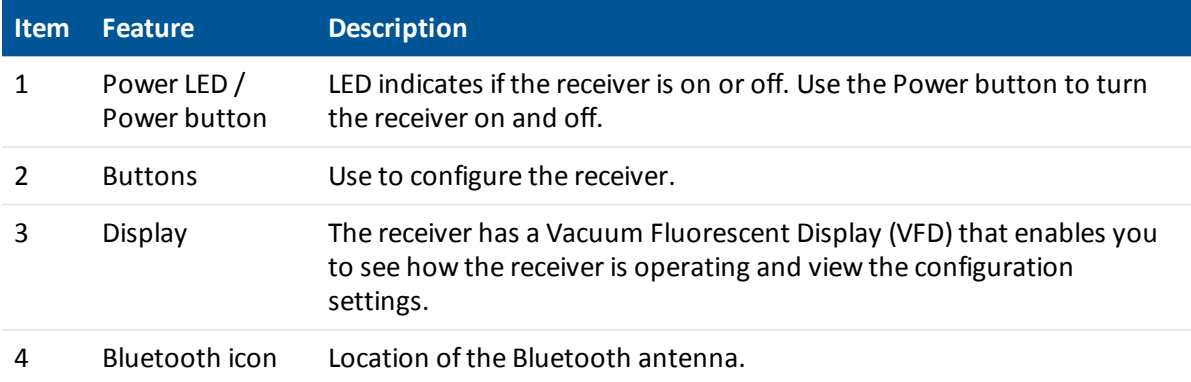

3 Front Panel Guide

## <span id="page-15-0"></span>**Button operations**

Use the buttons on the front panel to turn the receiver on and off and to check or change the receiver settings.

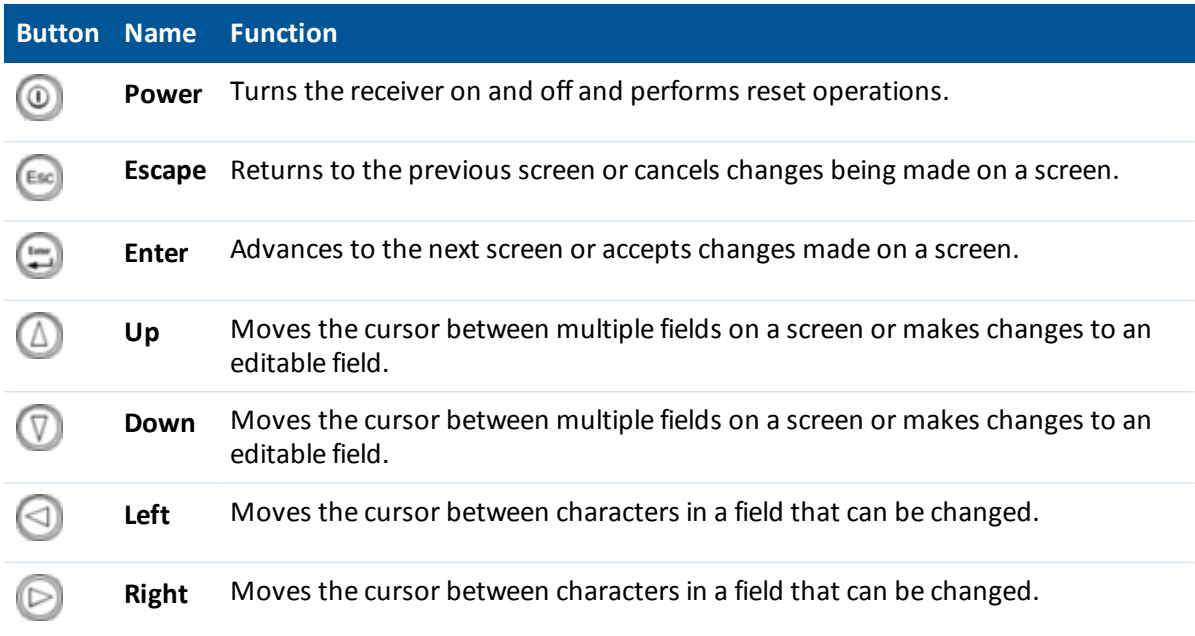

## <span id="page-15-1"></span>**Power button operations**

Press the **Power** button **the turn the receiver on and off.** 

In addition, you can tap  $\textcircled{\tiny{1}}$  to return to the *Home* screen, or hold down  $\textcircled{\tiny{2}}$  to perform the following operations:

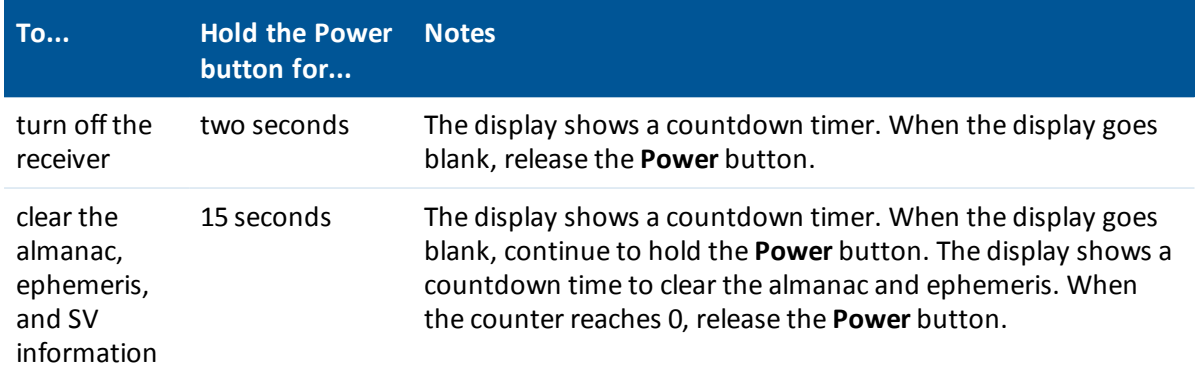

### 3 Front Panel Guide

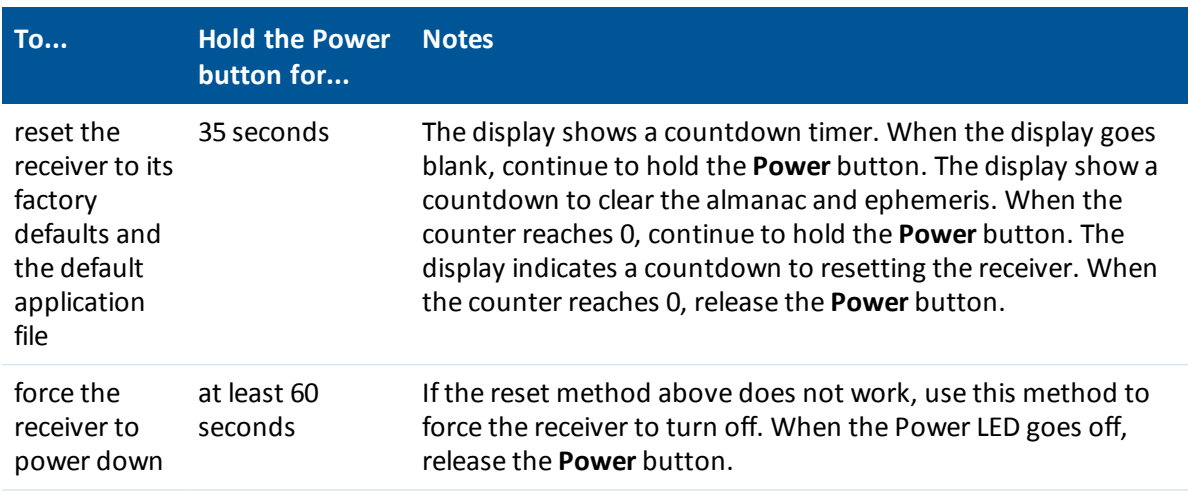

## <span id="page-16-0"></span>**Home screen**

The *Home* screen is the main screen displayed on the receiver. If the receiver displays another screen and is left idle for 60 seconds, you are returned to the *Home* screen. It shows the following information:

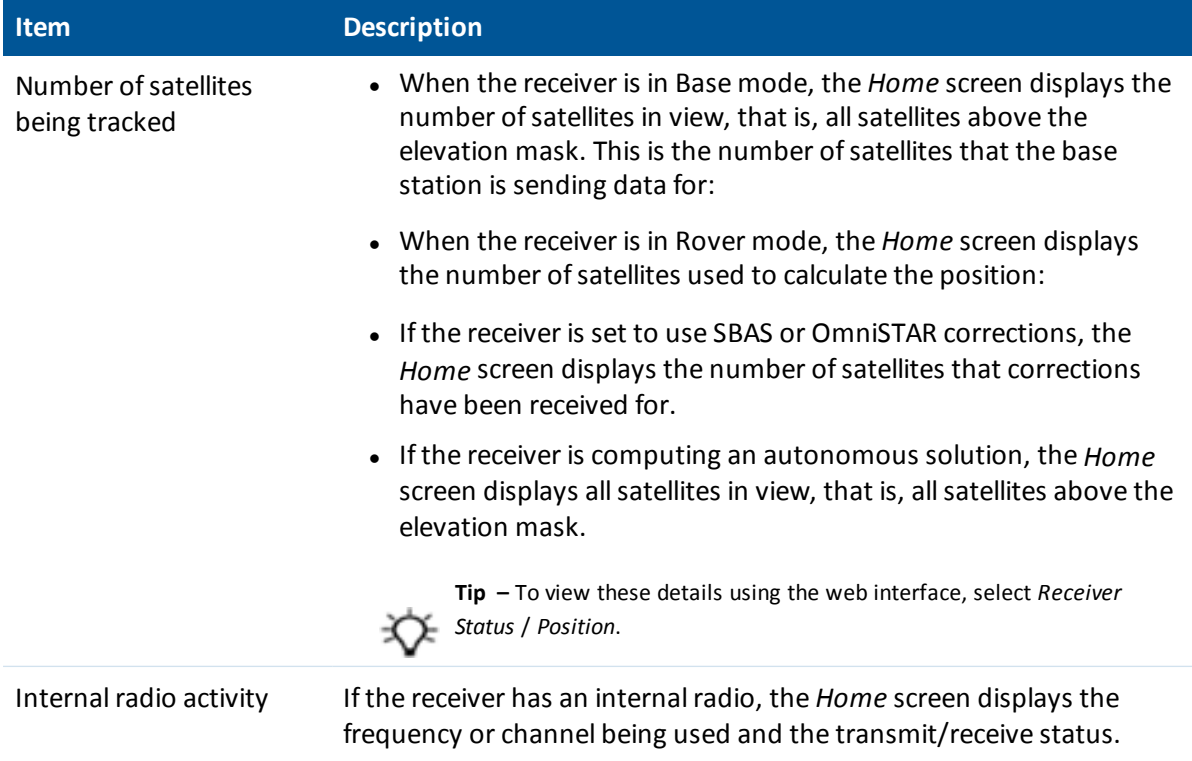

## <span id="page-17-0"></span>**R9s mode screens**

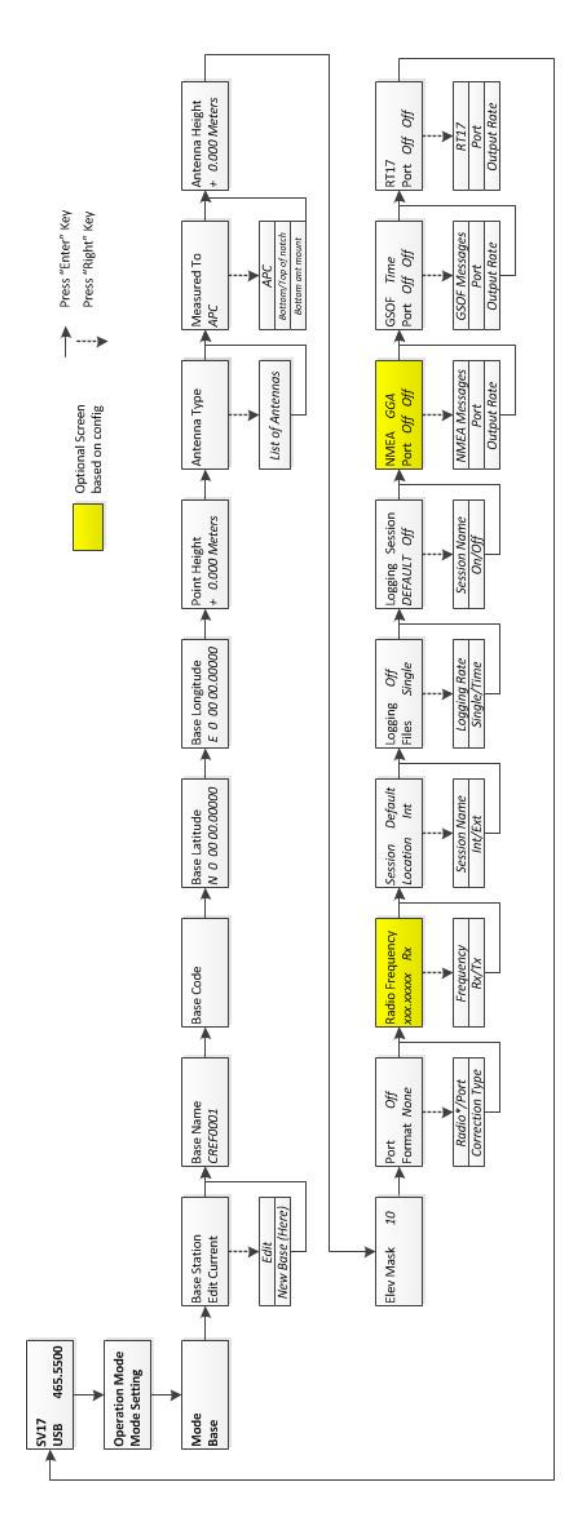

Supported antennas:

- Trimble Zephyr™
- Trimble Zephyr Geodetic™
- Trimble Zephyr 2
- Trimble Zephyr 2 Geodetic
- Trimble Zephyr 2 (RoHS)
- Trimble Zephyr 2 Geodetic (RoHS)
- Trimble Zephyr 2 US/CAN
- Trimble Zephyr 2 Geodetic US/CAN
- Trimble GNSS Choke Ring

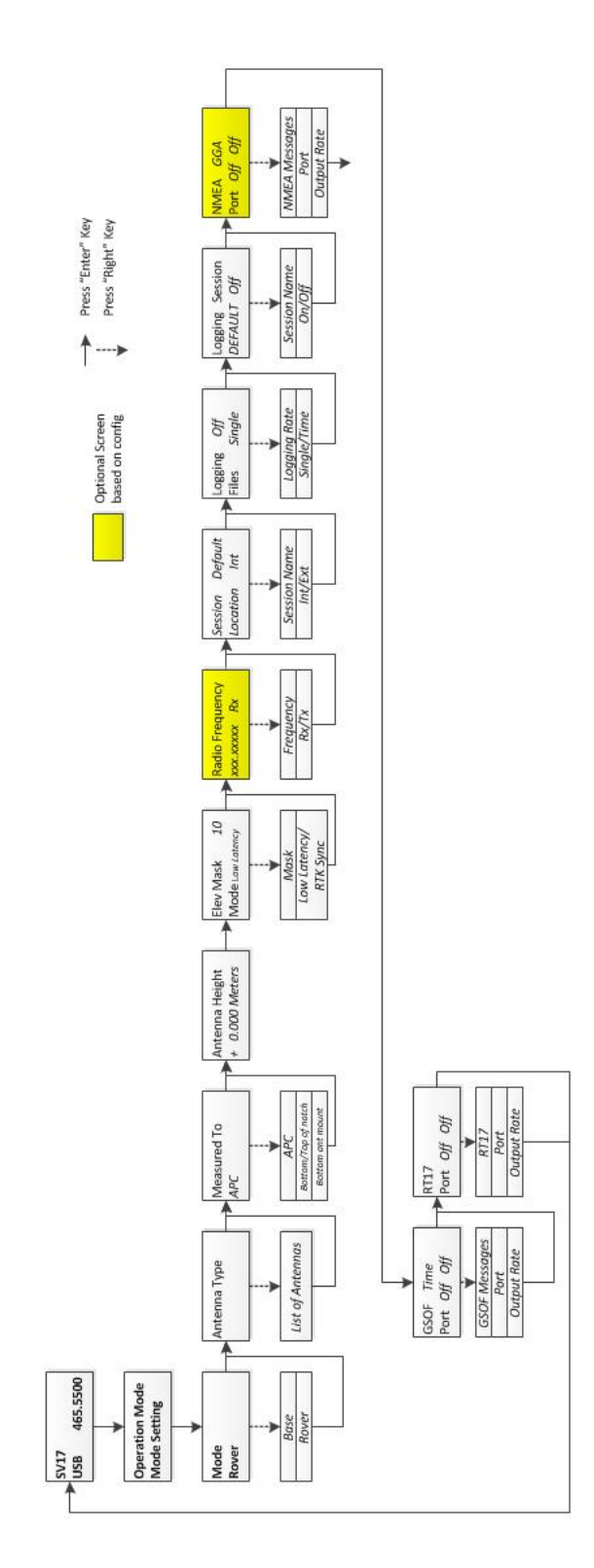

Supported antennas:

- $\bullet$  Trimble Zephyr
- Trimble Zephyr Geodetic
- Trimble Zephyr 2
- Trimble Zephyr 2 Geodetic
- Trimble Zephyr 2 (RoHS)
- Trimble Zephyr 2 Geodetic (RoHS)
- Trimble Zephyr 2 US/CAN
- Trimble Zephyr 2 Geodetic US/CAN
- Trimble GNSS Choke Ring

# <span id="page-19-0"></span>**Rear Connectors**

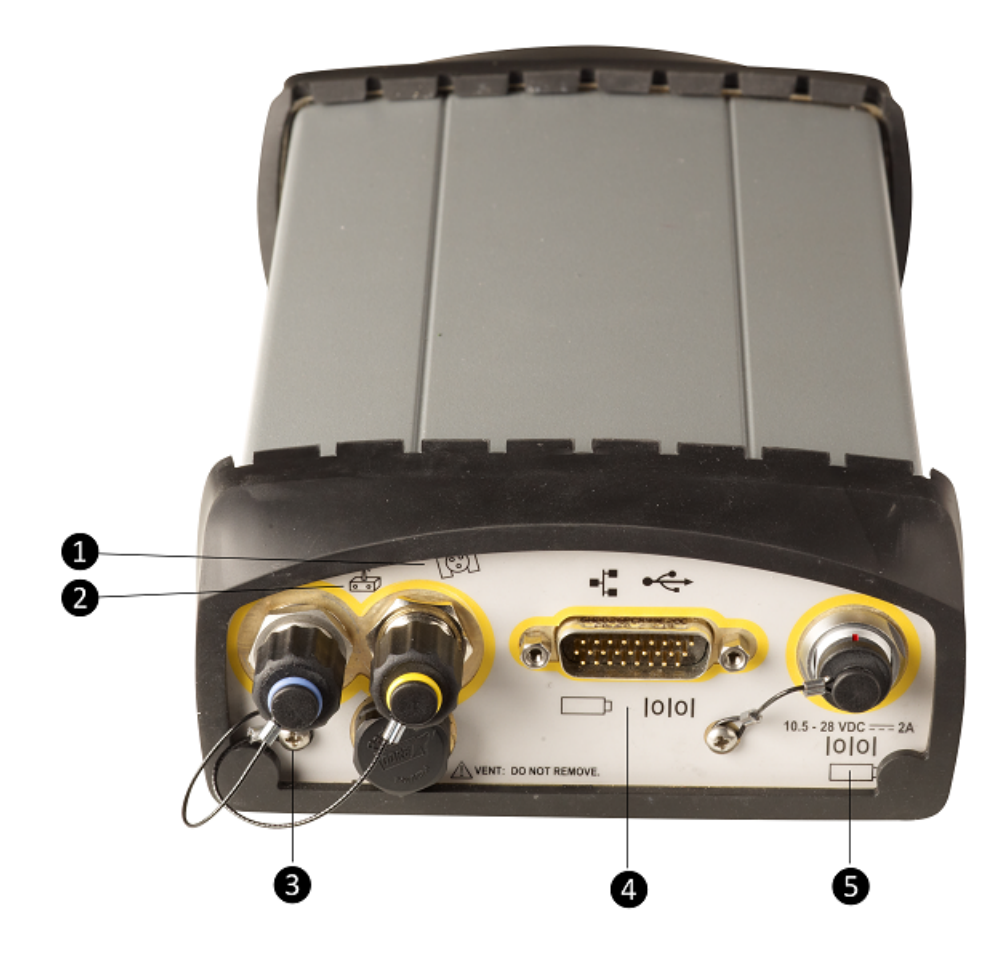

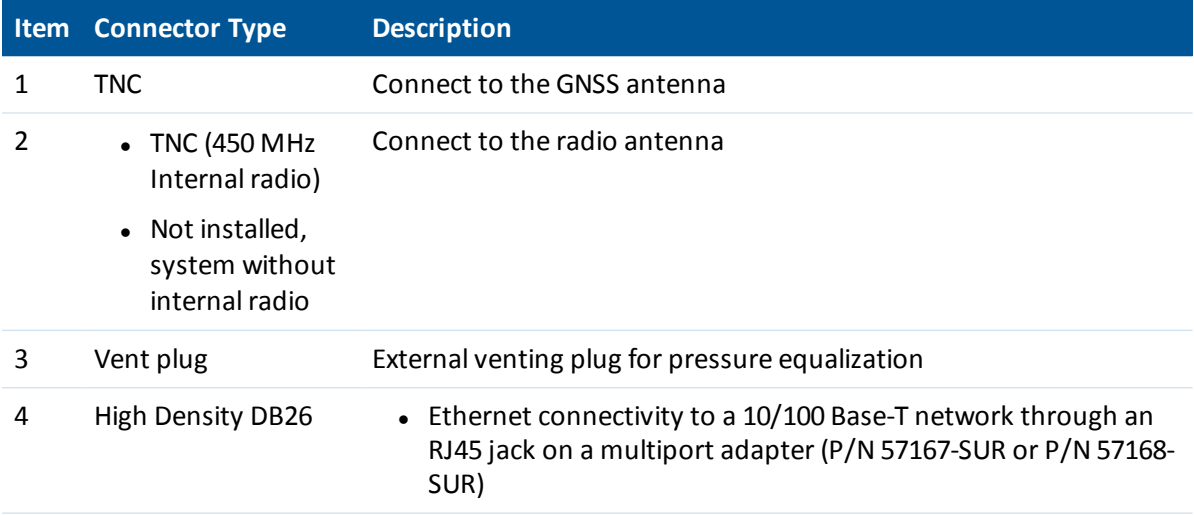

#### 4 Rear Connectors

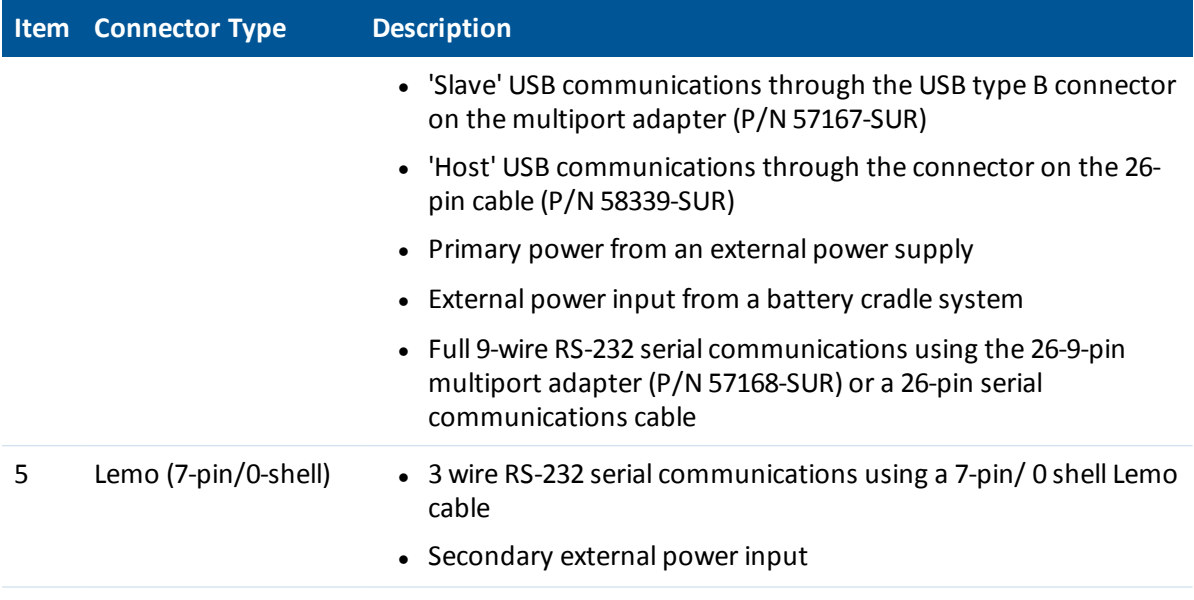

# <span id="page-21-0"></span>**Configuring System Settings**

You can use the keypad and display of the receiver to configure the following settings:

- Display language
- Display and input units
- Baud rate, parity, data bits, and stop bits for serial ports
- Display power saver
- AutoBase
- Set position precisions

To access the system settings:

- 1. In the *Home* screen, press . Use the *Operation Mode* screen to configure system settings or mode settings, and to view the SV (satellite) status. Mode Settings is the default setting.
- 2. Press **. When the operation mode begins to flash, the receiver is in Edit mode and you can** change this setting.
- 3. Press **b** to change to *System Setup*.
- 4. Press  $t$  to accept the change.
- 5. Press $\bigoplus$  again.
- 6. Use the *Display Language* screen, ifrequired, to change the language. Choose English, Finnish,

French, German, Italian, Spanish, or Swedish, Press to accept the change.

- 7. Press again. Use the *Display and Input Units* screen, if required, to change the units to Meters or US Feet.
- 8. Press  $\bigoplus$  to accept the change.
- 9. Press again. Use the *Port Settings* screen, ifrequired, to change the port.
- 10. Press  $t_{\text{tot}}$  to accept the change.
- 11. Press again. Use the *Screen Pwr Savr* screen to choose On, Off, or Auto. If you use the Auto setting, the screen turns off after 60 seconds of inactivity. The Power LED remains lit so that you can tell if the receiver is on or off. If an error message appears, the screen comes back on. Press to accept the change and then press  $\bigoplus$  again to move to the next screen.
- 12. If you are using an RTK base station, the *Autobase warning* screen appears.
- 5 Configuring System Settings
- 13. Press  $\bigoplus$  to accept the change.
- 14. Press again. When the *Home* screen appears, the system setup is complete.

## **Turning off AutoBase technology**

To turn off AutoBase technology, use either the receiver's keypad and display or the web interface.

When AutoBase technology is off, you can establish a new base station position in the receiver using the *Edit Current* or *New Base (Here)* menus. This does not automatically generate a new application file, but changes the settings in the current application file. When the receiver is turned on again, the most recent settings are always used.

To turn off AutoBase technology using the receiver:

- 1. In the *Home* screen, press .
- 2. Press  $\Box$ . When the operation mode begins to flash, the receiver is in Edit mode and you can change this setting.
- 3. Press **the change to System Setup**.
- 4. Press to accept the change.
- 5. Press again. You start to scroll through options in the *System Setup* menu.
- 6. Keep pressing until *Autobase* appears.
- 7. Press  $\bigcirc$ . The setting On flashes.
- 8. Press until it displays Off. Press  $\bigoplus$  to accept the change.
- 9. Press again. The *Active Appfile* screen appears.

To change the application file:

- Press to display START Appfile.
- Press to show SAVE Appfile.
- Press to show DELETE Appfile.
- Press to show START Appfile.

## <span id="page-23-0"></span>**External data logging to an external device**

The Trimble R9s receiver can log raw GNSS data to an external device (thumb drive or external hard drive). When logging large amounts ofraw data to the receiver, the best solution may be to log externally. This gives you an "unlimited" source of memory for logging. To use externally logging, an additional port adapter is required—Trimble part number 58339-SUR. The receiver's display enables you to set up and start up to two data logging sessions. When setting up a data logging session, select *internal* or *external* logging.

### **Setting up an external data logging session**

Note - A data logging session is configurable in either the Base or Rover mode. All settings are available in both settings. If logging data while set up as a base, you must use the Base mode to set up logging.

- 1. From the display's main screen, press to access the *Operation Mode* screen. With the *Operation Mode* screen set to Mode Setting, press  $\Box$  again to move to the *Mode* screen.
- 2. On the *Mode* screen, press  $\bigcirc$ , then  $\bigcirc$  or  $\bigcirc$  to select Base or Rover mode. Press  $\bigcirc$  to accept the mode and move to the settings screens.
- 3. Refer to the required section below to set up in Base mode or to set up in Rover mode.

### **Set up in Base mode for logging:**

Note - If setting up an RTK Base and simultaneously logging data, use the first five screens to input or set a *base position for the RTK survey.*

- 1. Press  $\Box$  until you see the *Antenna Type* screen. Press  $\Box$ , then  $\Box$  or  $\Box$  to select the type of GNSS antenna in use. Press to accept the antenna type.
- 2. On the *Measure To* screen, press **D**, then **O** or **V** to select the correct height measurement point on the GNSS antenna. Press  $\bigcup$  to accept the antenna measured to setting.
- 3. On the *Antenna Height* screen, press  $\bigcirc$ , then  $\Phi$  or  $\mathbb T$  to enter the measured GNSS antenna height. Press  $\bigcirc$  or  $\bigcirc$  to move between the numeric decimal places. Press  $\bigcirc$  to accept the antenna height.
- 4. On the *Elev Mask* screen, press  $\bigcirc$ , then  $\bigcirc$  or  $\nabla$  to enter the desired elevation mask for satellites tracked. Press  $\bigcirc$  or  $\bigcirc$  to increase or decrease the elevation mask (in degrees). Press to accept the elevation mask.
- 5 Configuring System Settings
- 5. Do the following if you are setting up an RTK base station and simultaneously logging raw data. If you are only logging data, go to step 6.
	- a. On the *Correction output port and format* screen, if you are setting up an RTK base station and logging session, set up the Port and Correction Format for the RTK survey.
	- b. If an internal radio is installed, on the *Radio Frequency* screen, press  $\bigcirc$ , then  $\bigcirc$  or  $\bigcirc$

to select the desired radio frequency of the internal radio. Press  $\ddot{\bullet}$  to accept the radio frequency.

- c. On the *Radio Mode* screen, select the configuration for your RTK Base Station.
- 6. Set up the data logging session. The next two screens allow you to set up a logging session. The two screens are related; the second screen settings relate to the previous screen's setting when using two logging sessions.
	- <sup>l</sup> The *Session/Location* screen enables you to select one of two logging sessions and the storage location of each session.

One session name is set to Default and always available for setup from the receiver's display.

A second session is configurable from the Web Interface using a user-defined name. When the second session is created in the *Web Interface* / *Data Logging* menu, the second session is available for configuration and enabling from the receiver's display. On the

*Session/Location* screen, press  $\bigcirc$ , then  $\bigcirc$  or  $\bigcirc$  to select a session. Press  $\bigcirc$  to move to the *Location* field, press **b** then **on** or **v** to select the logging location of

internal (Int) or external (Ext). Press  $\bigoplus$  to accept the session and location parameters.

- The *Logging/Files* screen settings relate to the previous screen's settings. This screen is used to set the logging rate collected and the duration of the logging.
	- a. Logging Rates: Press  $\bigcirc$ , then  $\bigcirc$  or  $\bigcirc$  to to select a logging rate for your data logging. Press **v** to move to the *Files* setting.

- b. Files: Press  $\bigcirc$ , then  $\bigcirc$  or  $\bigcirc$  to select a duration for your data logging. Press  $\bigcirc$ to accept the settings and move to the next screen.
	- a. Single. This mode causes the session to log data whenever it is enabled. A single file is produced. Logging only stops when the available file system space drops to zero or when you disable the session.
	- a. 1, 4, or 24 hour. Specific duration times for logging. When the hour file setting is used, the logging starts when the session is enabled and ends after the prescribed duration is met.
- <sup>l</sup> The *Logging Session* screen allows you to select and enable the required session. Press , then

 $\bigcirc$  or  $\nabla$  to select a session to enable, and then press  $\bigcirc$  to accept the session. Press  $\overline{\mathbb{D}}$  to move to the enable field. Press  $\textcircled{\tiny{\textcircled{\tiny{\textcirc}}} }$ , then  $\textcircled{\tiny{\textcircled{\tiny{\textcirc}}} }$  or  $\textcircled{\tiny{\textcircled{\tiny{\textcirc}}} }$  to select *On*, and then press to enable the session. Logging will begin at that moment.

7. Use the remaining screens as required, based on the survey setup. For most data logging, all the screens are not required. To exit the screens, press until you are at the main screen, or press **b** briefly to return directly to the main screen.

### **Set up in Rover Mode setup for logging:**

- 1. On the *Antenna Type* screen, press  $\bigcirc$ , then  $\Phi$  or  $\Phi$  to select the type of GNSS antenna in use. Press to accept the antenna type.
- 2. On the *Measure To* screen, press  $\bigcirc$ , then  $\Phi$  or  $\Phi$  to select the correct height measurement point on the GNSS antenna. Press  $\bigoplus$  to accept the antenna measured to setting.
- 3. On the *Antenna Height* screen, press **D**, then **O** or **V** to enter the measured GNSS antenna height. Press  $\bigcirc$  or  $\bigcirc$  to move between the numeric decimal places. Press  $\bigcirc$  to accept the antenna height.
- 4. On the *Elev Mask/Mode* screen, press **D**, then **O** or **V** to enter the desired elevation mask for satellites tracked. Press  $\bigcirc$  or  $\bigcirc$  to increase or decrease the elevation mask (in degrees). Press to accept the elevation mask. There is no need to set the mode for RTK corrections, unless you are performing a RTK Survey simultaneously.
- 5. If an internal radio is installed and you are performing a RTK survey simultaneously:
	- a. On the *Radio Frequency* screen, press  $\bigcirc$ , then  $\bigcirc$  or  $\bigcirc$  to select the desired radio frequency of the internal radio. Press  $\bigoplus$  to accept the radio frequency.
	- b. On the *Radio Mode* screen, select the configuration (Rx) if you are performing an RTK Survey simultaneously.
- 6. Set up the data logging session. The next two screens allow you to set up a logging session. The two screens are related; the second screen settings relate to the previous screen's setting when using two logging sessions.
	- <sup>l</sup> The *Session/Location* screen enables you to select one of two logging sessions and the storage location of each session.

One session name is set to Default and always available for setup from the receiver's dsiplay.

A second session is configurable from the Web Interface using a user-defined name. When the second session is created in the *Web Interface* / *Data Logging* menu, the second session is available for configuration and enabling from the receiver's display. On the

*Session/Location* screen, press  $\bigcirc$ , then  $\bigcirc$  or  $\bigcirc$  to select a session. Press  $\bigcirc$  to move to the *Location* field, press  $\bigcirc$ , then  $\bigcirc$  or  $\bigcirc$  to select the logging location of

internal (Int) or external (Ext) . Press  $\Box$  to accept the session and location parameters.

- The Logging/Files screen settings relate to the previous screen's settings. This screen is used to set the logging rate collected and the duration of the logging.
	- a. Logging Rates: Press  $\bigcirc$ , then  $\bigcirc$  or  $\bigcirc$  to select a logging rate for your data logging. Press **the move to the Files setting**.
	- b. Files: Press  $\bigcirc$ , then  $\bigcirc$  or  $\bigcirc$  to select duration for your data logging. Press  $\bigcirc$  to accept the settings and move to the next screen.
		- a. Single This mode causes the session to log data whenever it is enabled. A single file is produced. Logging only stops when the available file system space drops to zero or when the session is disabled by the user.
		- b. 1, 4, or 24 hour specific duration times for logging. When the hour file setting is used, the logging starts when the session is enabled and ends after the prescribed duration is met.
- The *Logging Session* screen allows you to select and enable the required session. Press  $\bigcirc$ , then  $\bigcirc$  or  $\bigcirc$  to select a session to enable, and then press  $\bigcirc$  to accept the session. Press  $\overline{\mathbb{U}}$  to move to the enable field. Press  $\overline{\mathbb{D}}$ , then  $\overline{\mathbb{O}}$  or  $\overline{\mathbb{U}}$  to select *On*, and then press to enable the session. Logging will begin at that moment.
- 7. Use the remaining screens as required, based on the survey setup. For most data logging, all

the screens are not required. To exit the screens, press until you are at the main screen, or press **b** briefly to return directly to the main screen..

The data logging settings from the receiver's display are limited, but the data logging sessions are configurable via the Web Interface and allow for many more parameter settings. To use the Web Interface:

- 1. Connect an Ethernet cable to the 26-pin adapter provided with the R9s receiver. Then connect the opposite end of the Ethernet cable to your PC/MAC Ethernet port.
- 2. Start the Web browser on your PC/MAC. The R9s receiver will be assigned an IP address by the PC/MAC.

- 3. Press  $\bigcirc$  from the main screen of the receiver's display to see the assigned IP Address of the R9s. Enter the display IP address into the browser URL field. The R9s receiver's Web Interface is displayed.
- 4. Enter the username and password for the receiver. The default username is **admin** and the default password is **password**.

# <span id="page-28-0"></span>**Signal Tracking**

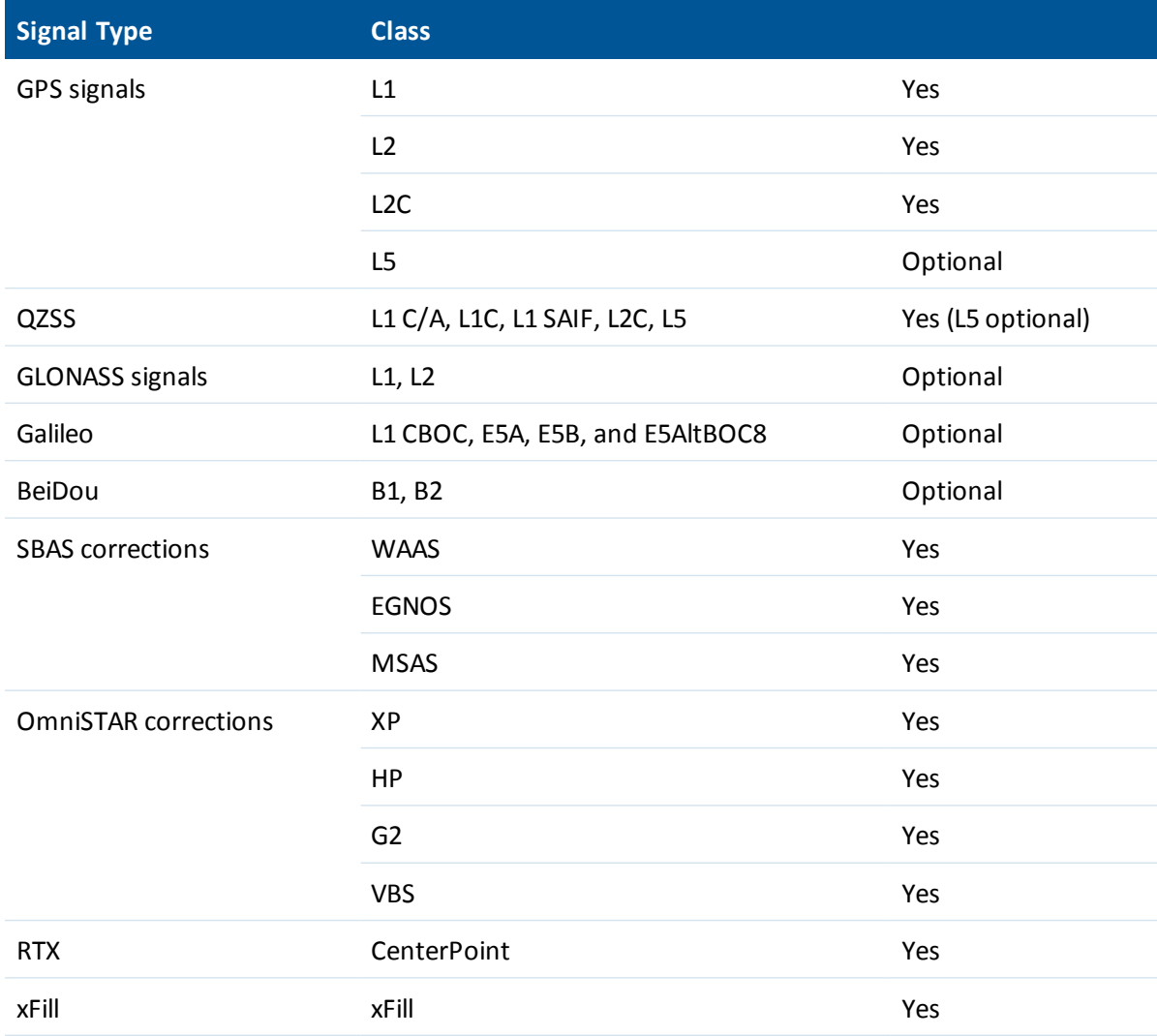

# <span id="page-29-0"></span>**Managing Application Files**

You can use the front panel to manage application files in the receiver. You can see which application file the receiver is currently using and then choose to make changes to it and save it, load a different application file, or delete an application file.

To manage the application files, use the *System Setup* menu (see the figure below). You can only manage application files when the AutoBase feature is turned off.

To save an application file, configure all the settings you need through the front panel and then save the file. When you save the file, the receiver provides a default filename, which you can change, based on the currently set mode. For example:

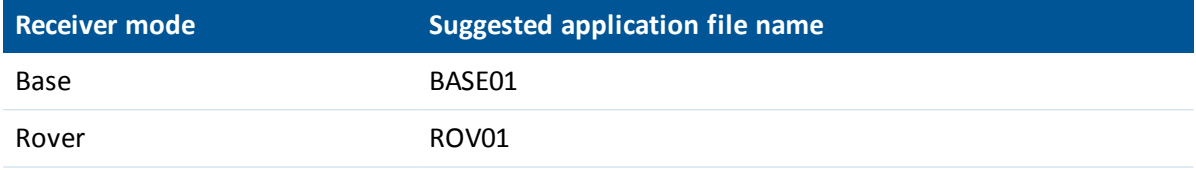

Note - If you start an application file that is saved with AutoBase turned on in the file, then it turns on *AutoBase in the receiver, even if it was off before the file was loaded.*

### 7 Managing Application Files

The following figure shows how application files are handled through the front panel of the receiver:

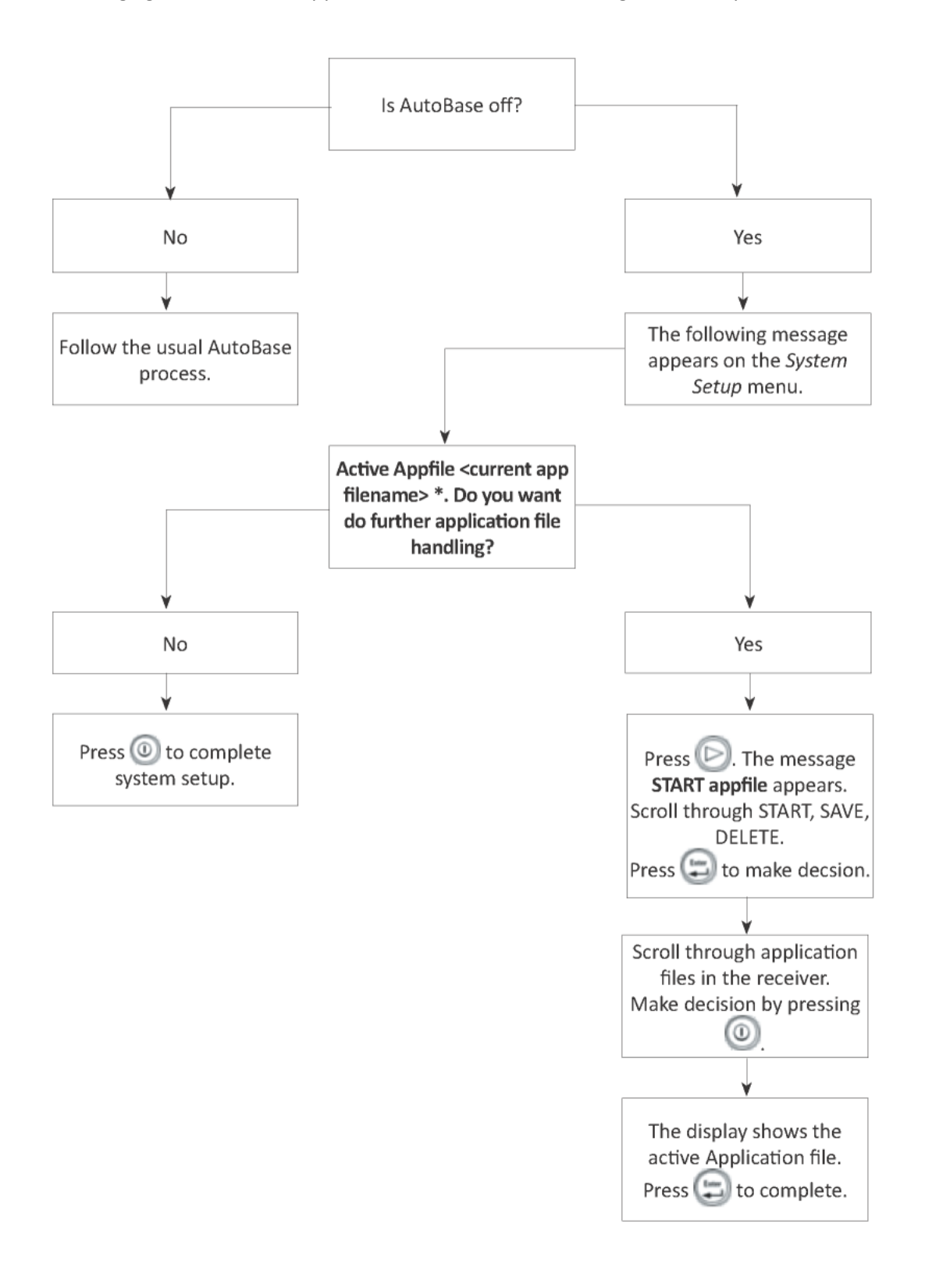

# <span id="page-31-0"></span>**Default Receiver Settings**

Allsettings are stored in application files. The default application file, Default.cfg, is stored permanently in the receiver, and contains the factory default settings. Whenever the receiver is reset to its factory defaults, the current settings (stored in the current application file, Current.cfg) are reset to the values in the default application file.

You cannot modify the default application file. However, you can create a power-up application file so that the settings in this file can be applied immediately after the default application file, overriding the factory defaults.

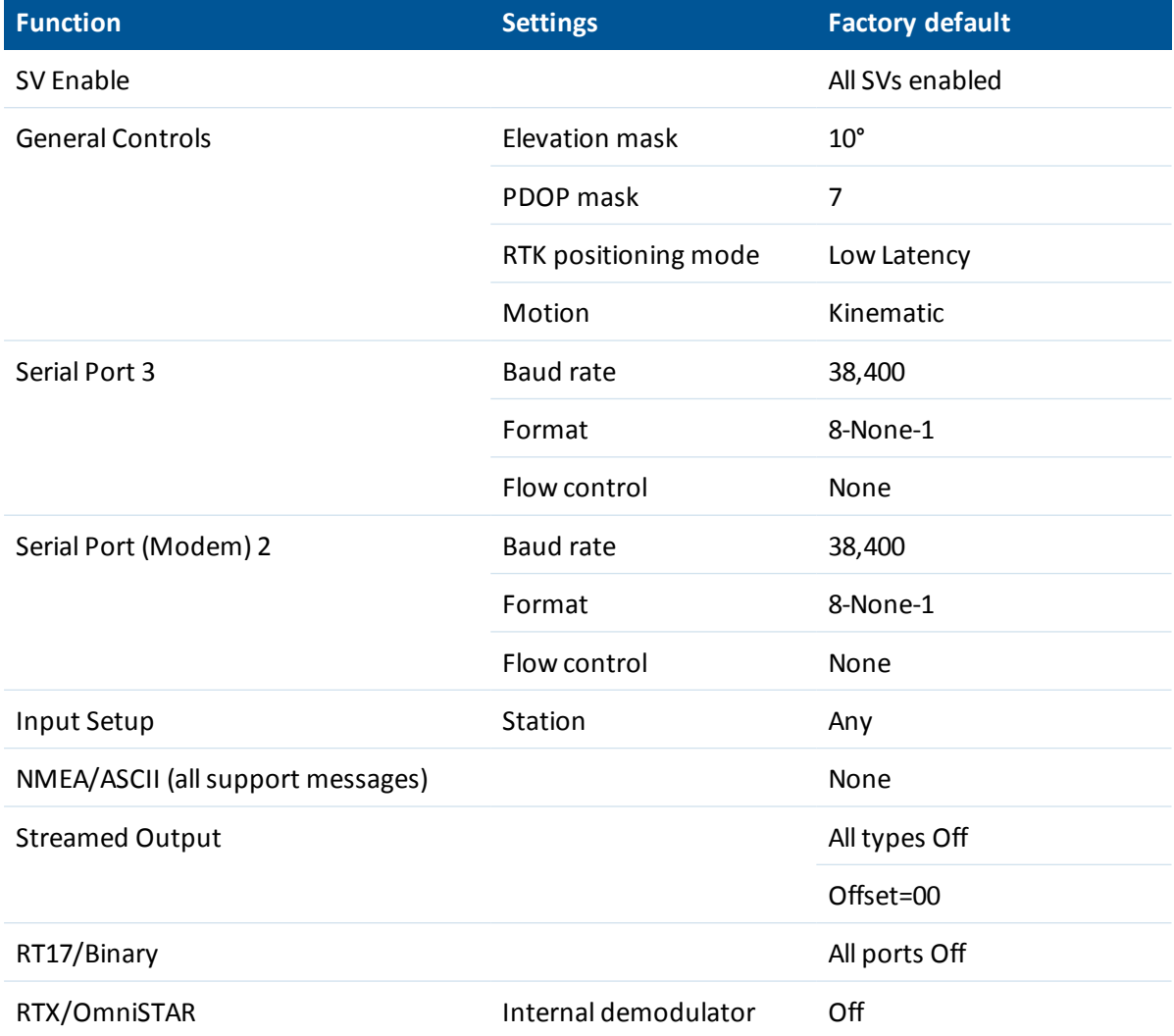

These settings are defined in the default application file.

#### 8 Default Receiver Settings

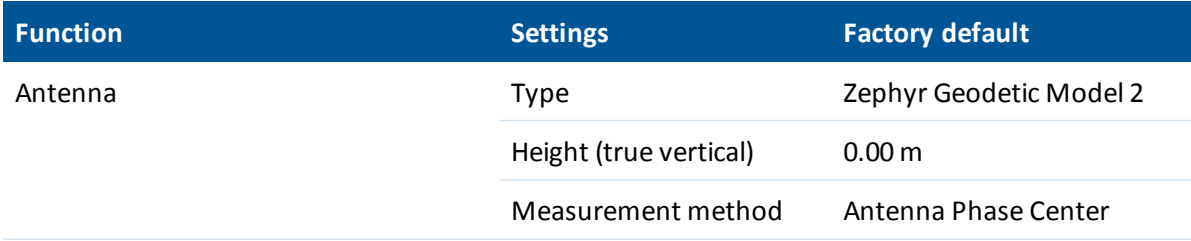

## <span id="page-32-0"></span>**Resetting the receiver to factory defaults**

To reset the receiver to its factory defaults, press  $\overline{\mathcal{O}}$  for 15 seconds.

### **Default behavior**

The factory defaults specified above are applied whenever you start the receiver. If a power up file is present in the receiver, its settings are applied immediately after the default settings, so you can use a power up file to define your own set of defaults.

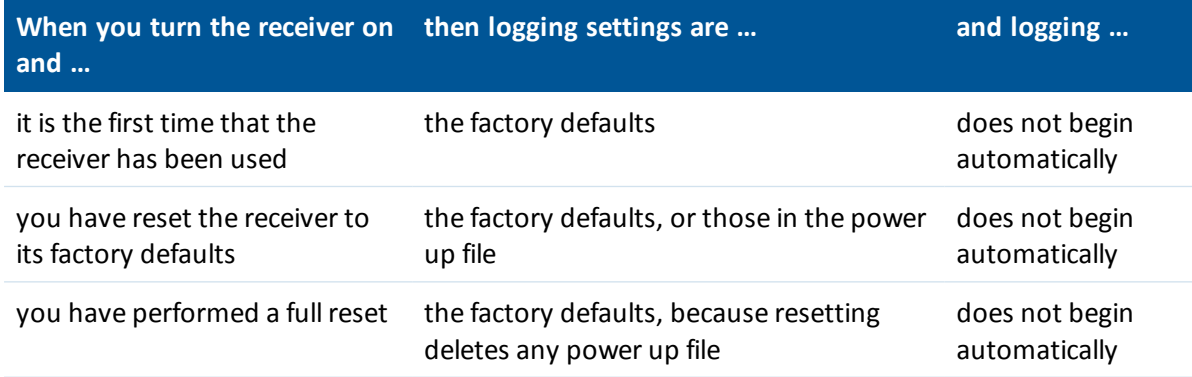

### **Power up settings**

When you turn off the receiver, any changes that you have made to logging settings are lost and these settings are returned to the factory defaults. Other settings remain as defined in the current file. The next time you turn on the receiver, the receiver checks for a power up file and, if one is present, applies the settings in this file.

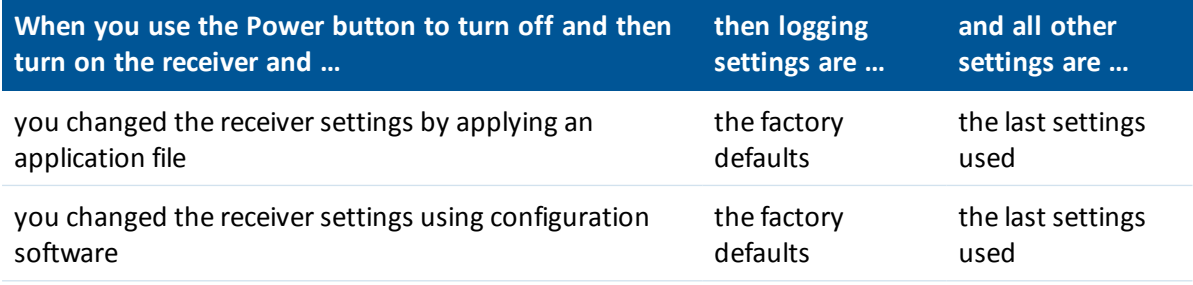

# <span id="page-33-0"></span>**Adding Radio Frequencies**

## <span id="page-33-1"></span>**Setting UHF reception radio frequencies using the web interface**

To enter your own Receive (Rx) frequency using the web interface:

- 1. Select the *Radio* menu.
- 2. Select the *Frequency Management* submenu.
- 3. Make a note of the details shown in the *Frequency range* and *Tuning step* fields. Any new frequencies must be within the range shown and must also be a multiple of the KHz shown in the *Tuning step* field.
- 4. Select the *Add Channel* option and then enter the new channel frequency.
- 5. Click **OK**.

To delete a channel frequency:

- 1. Select the *Delete channel* option.
- 2. Select a channel to delete from the list that appears.

You cannot add or delete Transmit (Tx) channels using the web interface.

# <span id="page-34-0"></span>**Troubleshooting Receiver Issues**

This section describes some possible receiver issues, possible causes, and how to solve them. Please read this section before you contact Technical Support.

### **The receiver does not turn on**

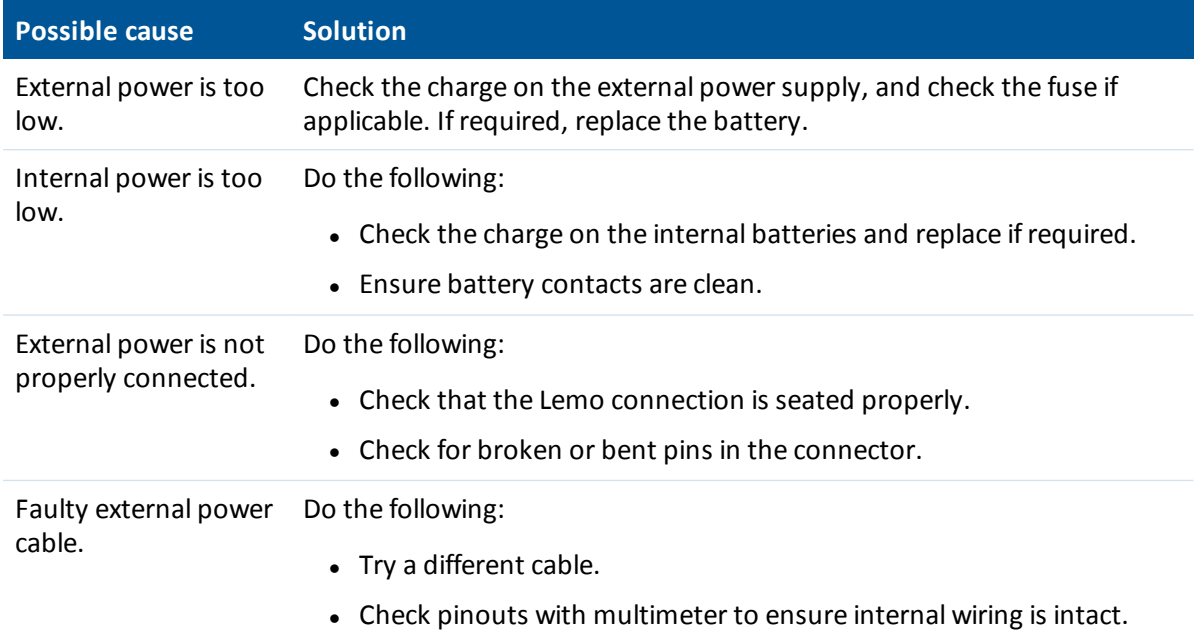

### **The receiver is not tracking any satellites**

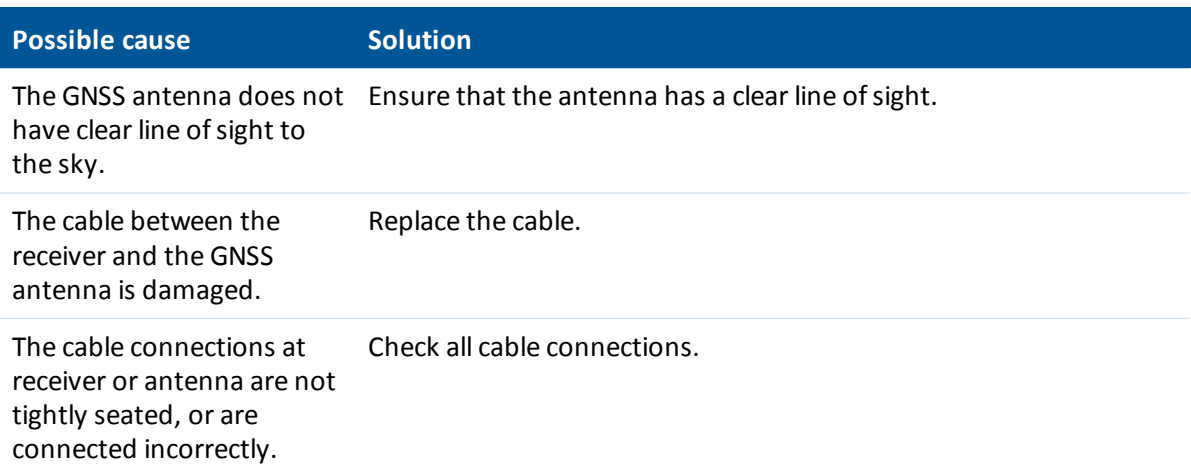

### **The receiver does not log data**

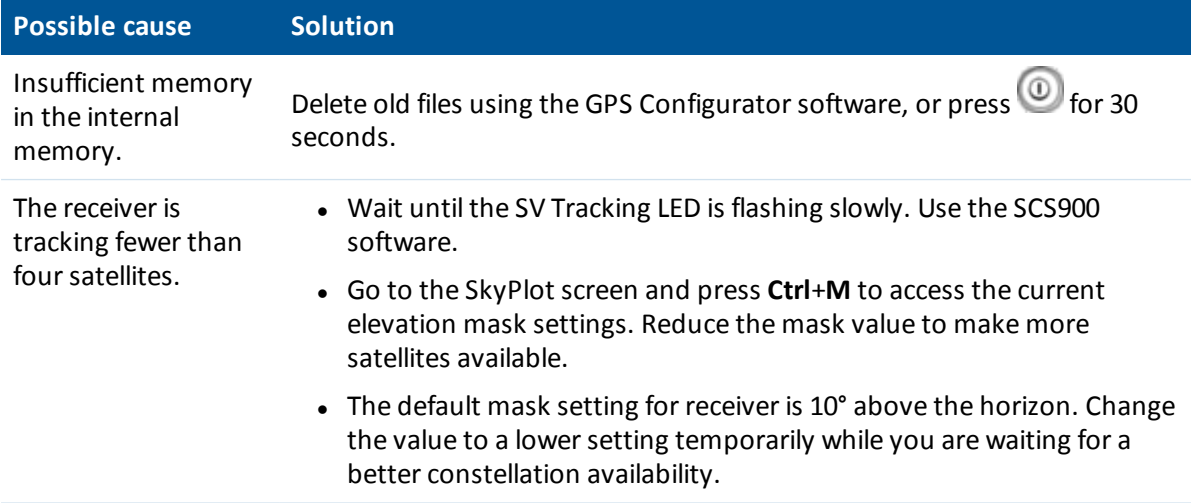

## **The receiver is not responding**

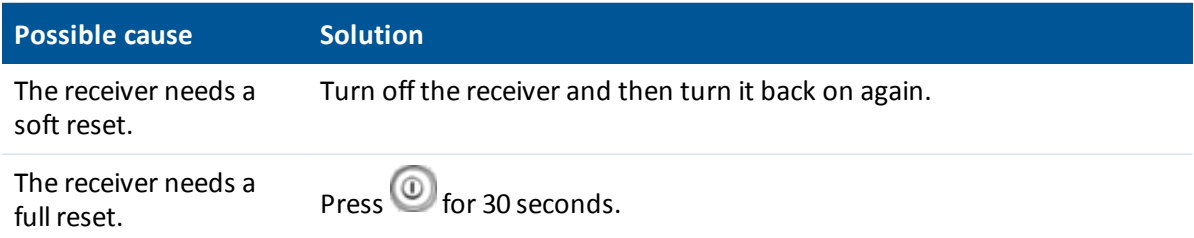

# <span id="page-36-0"></span>**Glossary**

<span id="page-36-1"></span>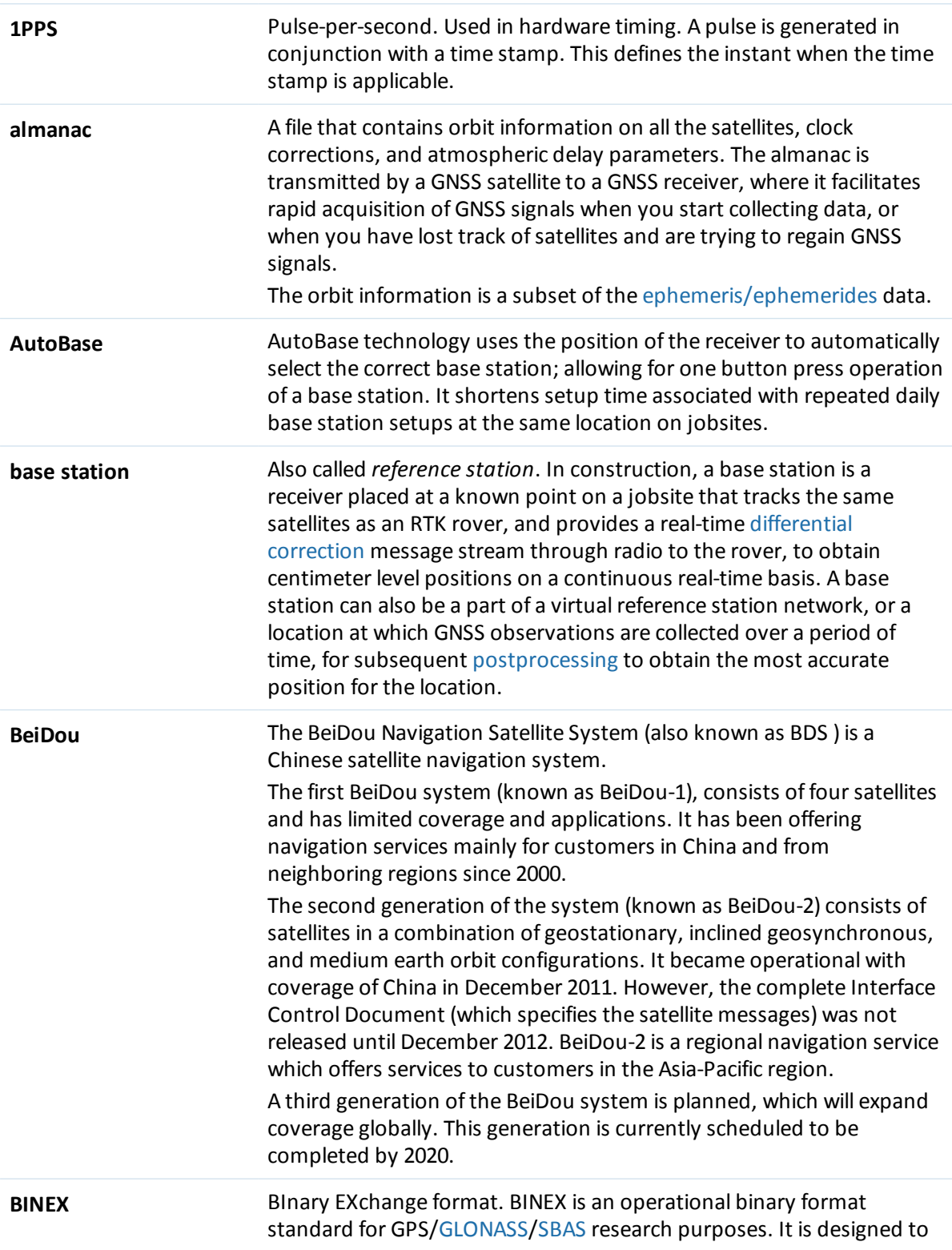

<span id="page-37-1"></span><span id="page-37-0"></span>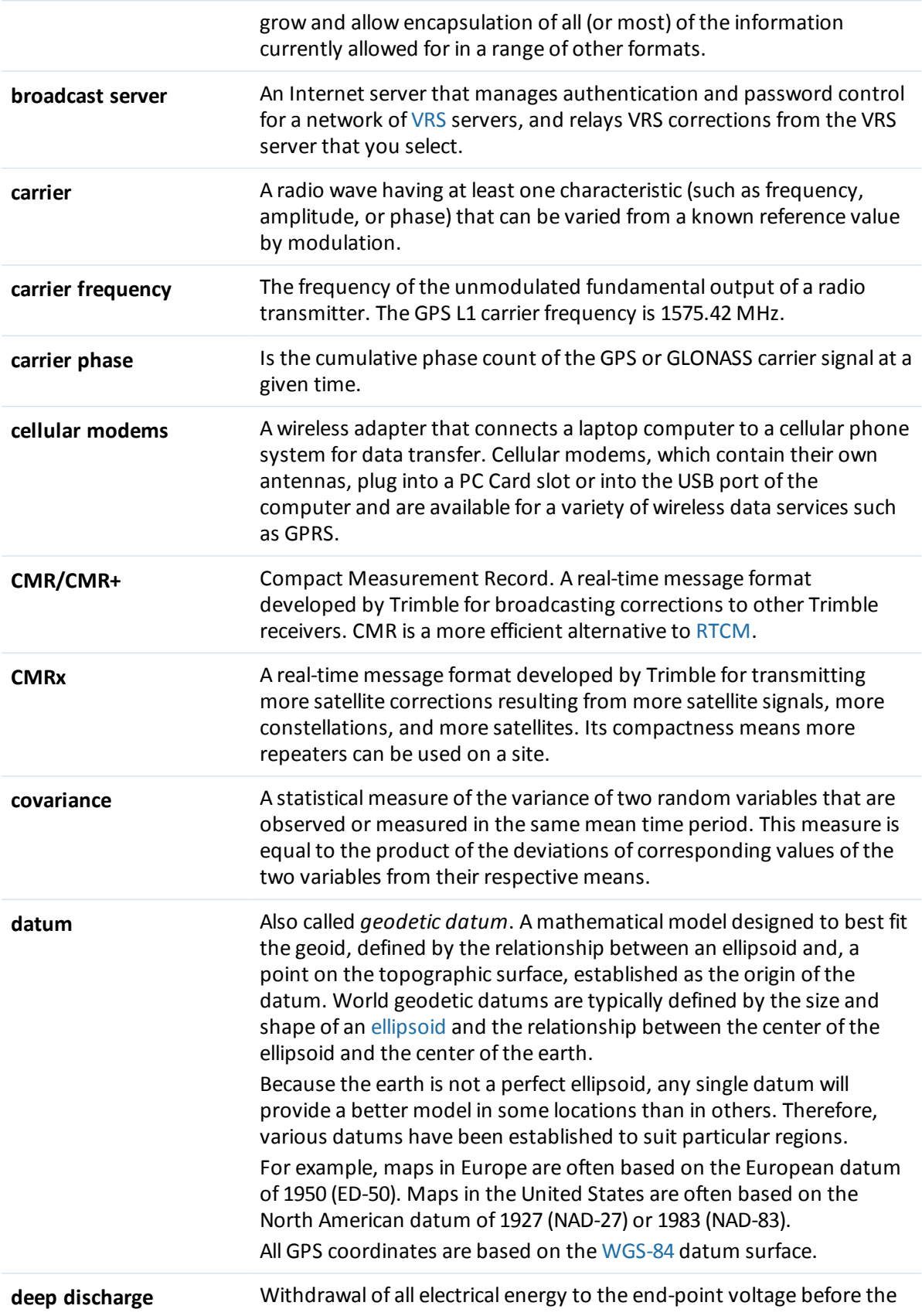

<span id="page-38-4"></span><span id="page-38-3"></span><span id="page-38-2"></span><span id="page-38-1"></span><span id="page-38-0"></span>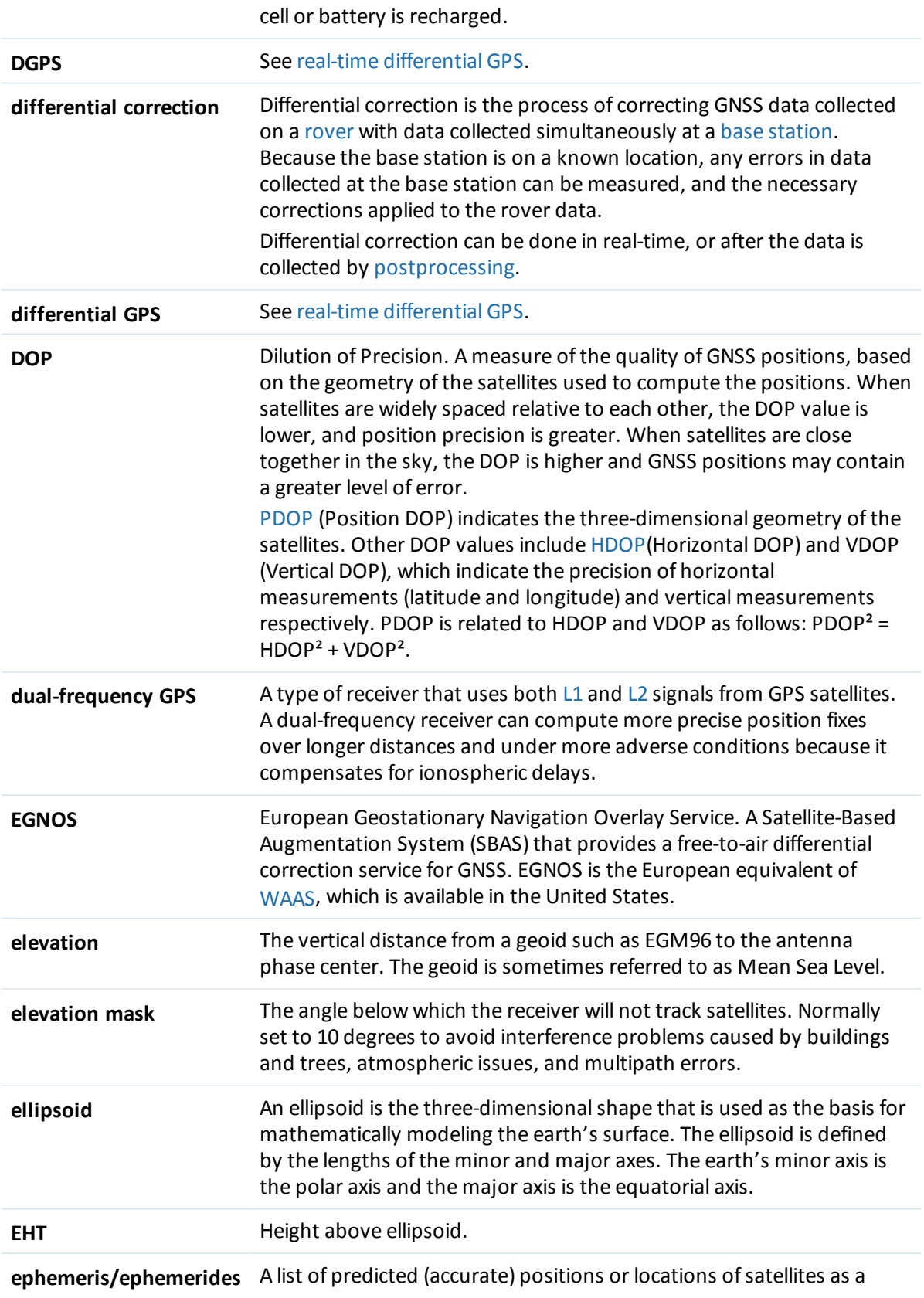

<span id="page-39-1"></span><span id="page-39-0"></span>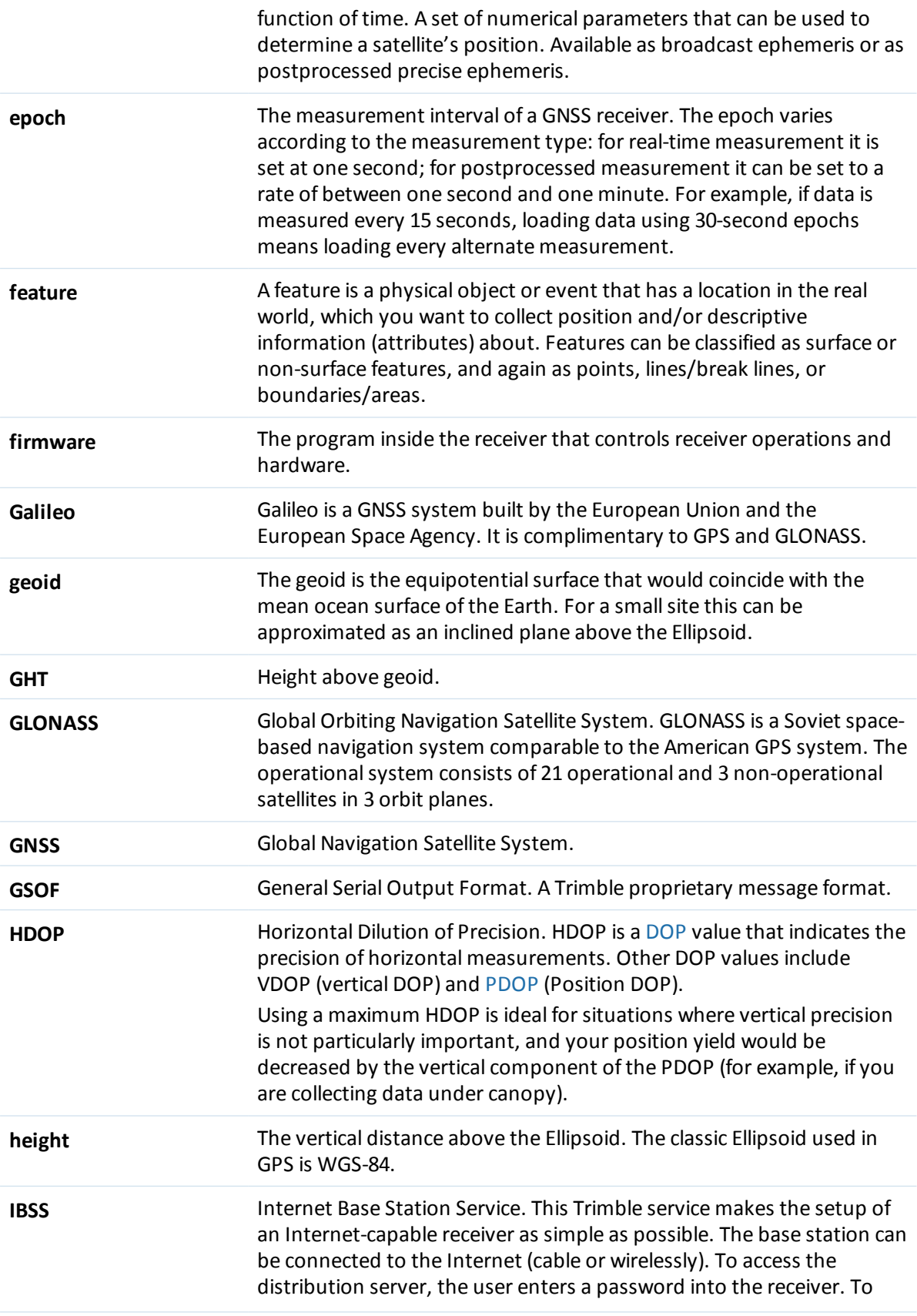

<span id="page-40-3"></span><span id="page-40-2"></span><span id="page-40-1"></span><span id="page-40-0"></span>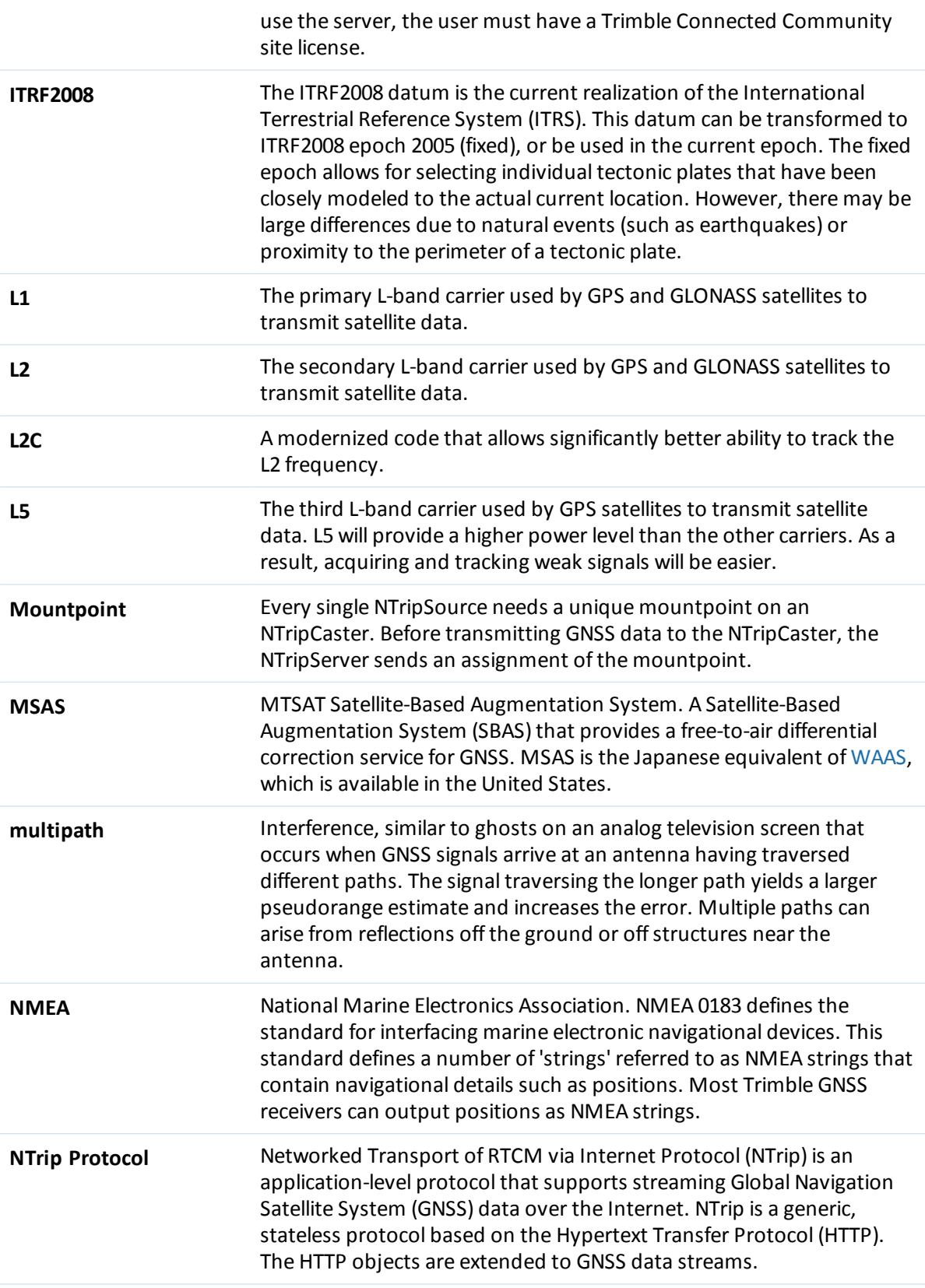

<span id="page-41-1"></span><span id="page-41-0"></span>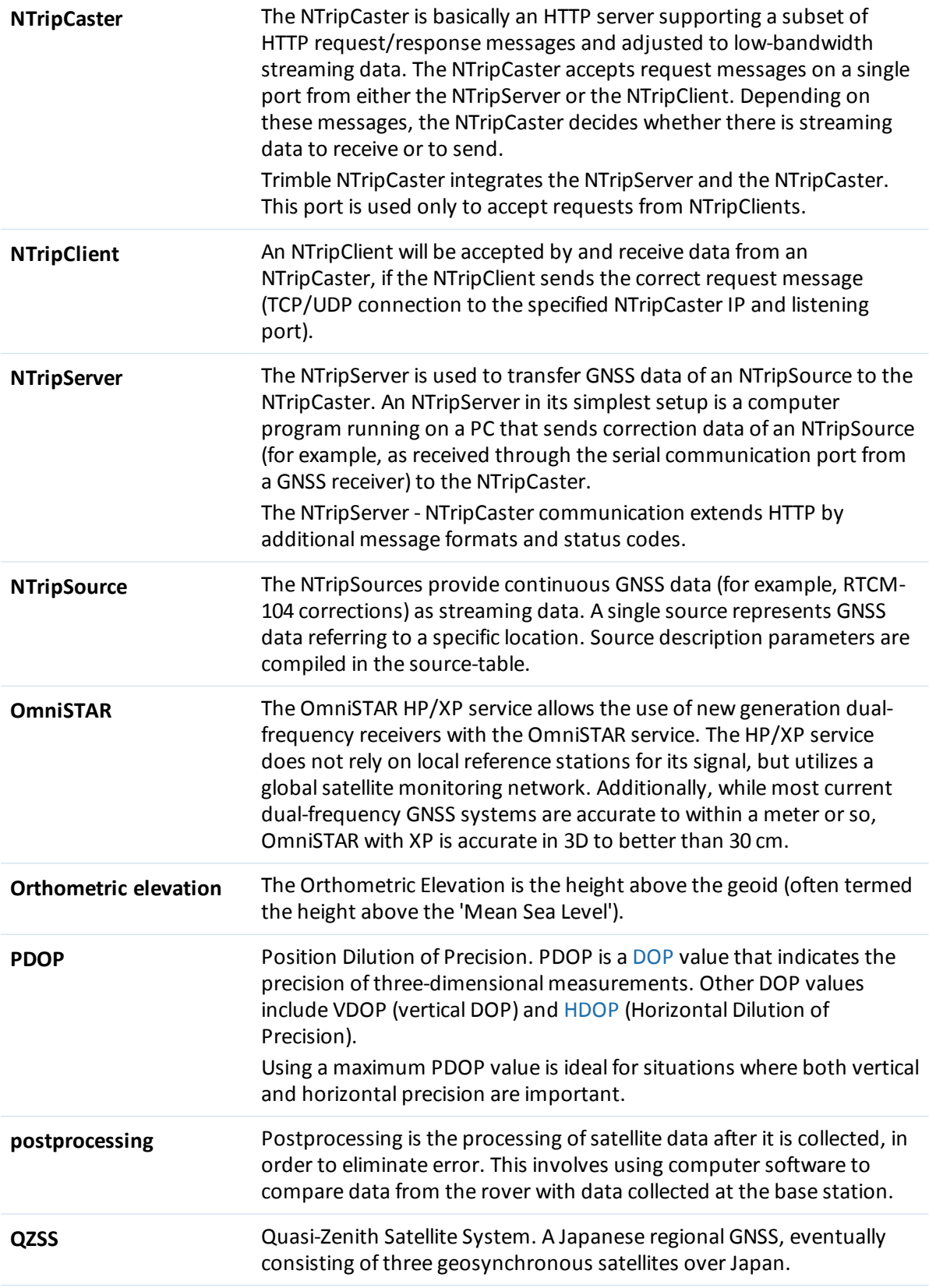

<span id="page-42-5"></span><span id="page-42-4"></span><span id="page-42-3"></span><span id="page-42-2"></span><span id="page-42-1"></span><span id="page-42-0"></span>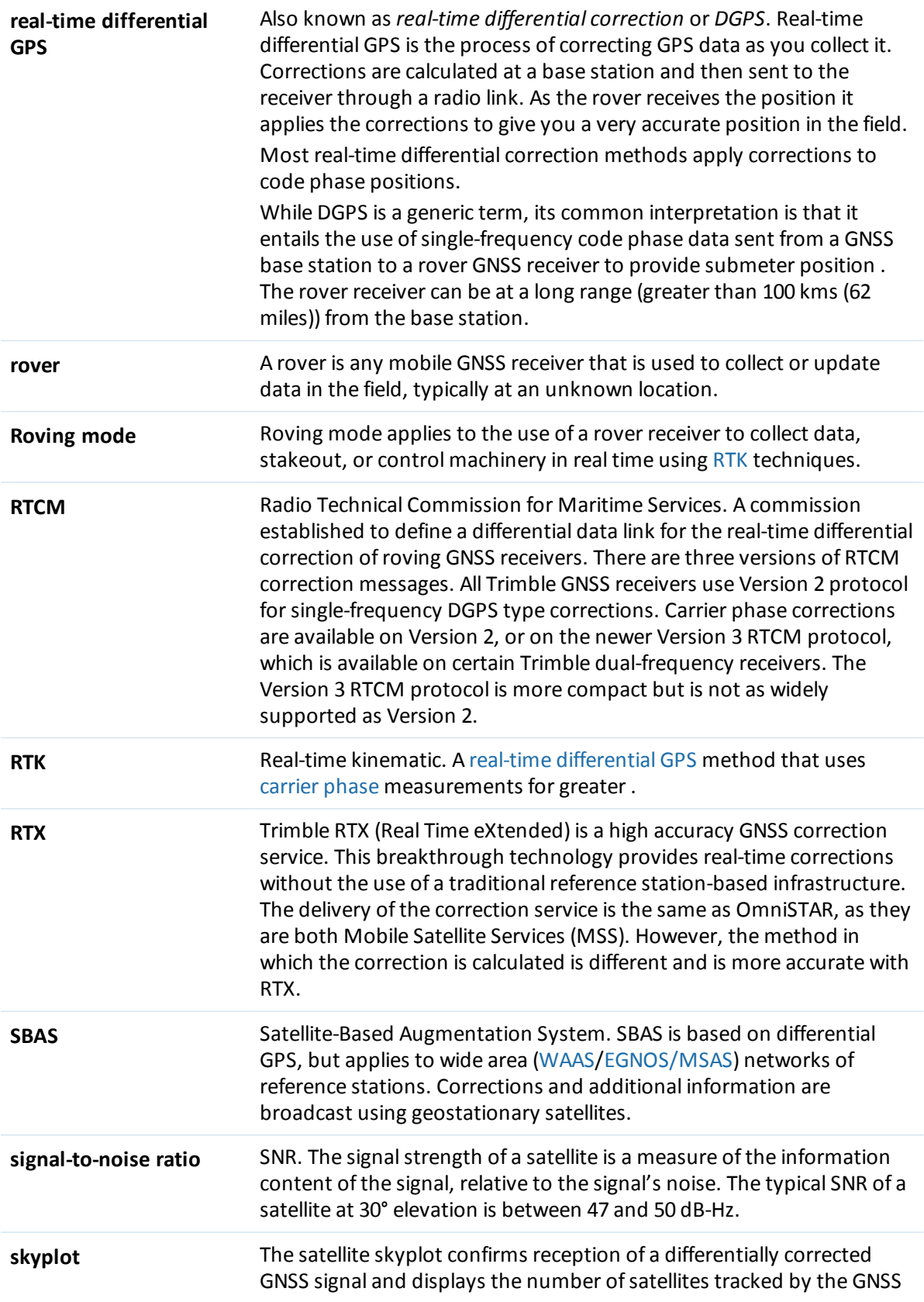

<span id="page-43-0"></span>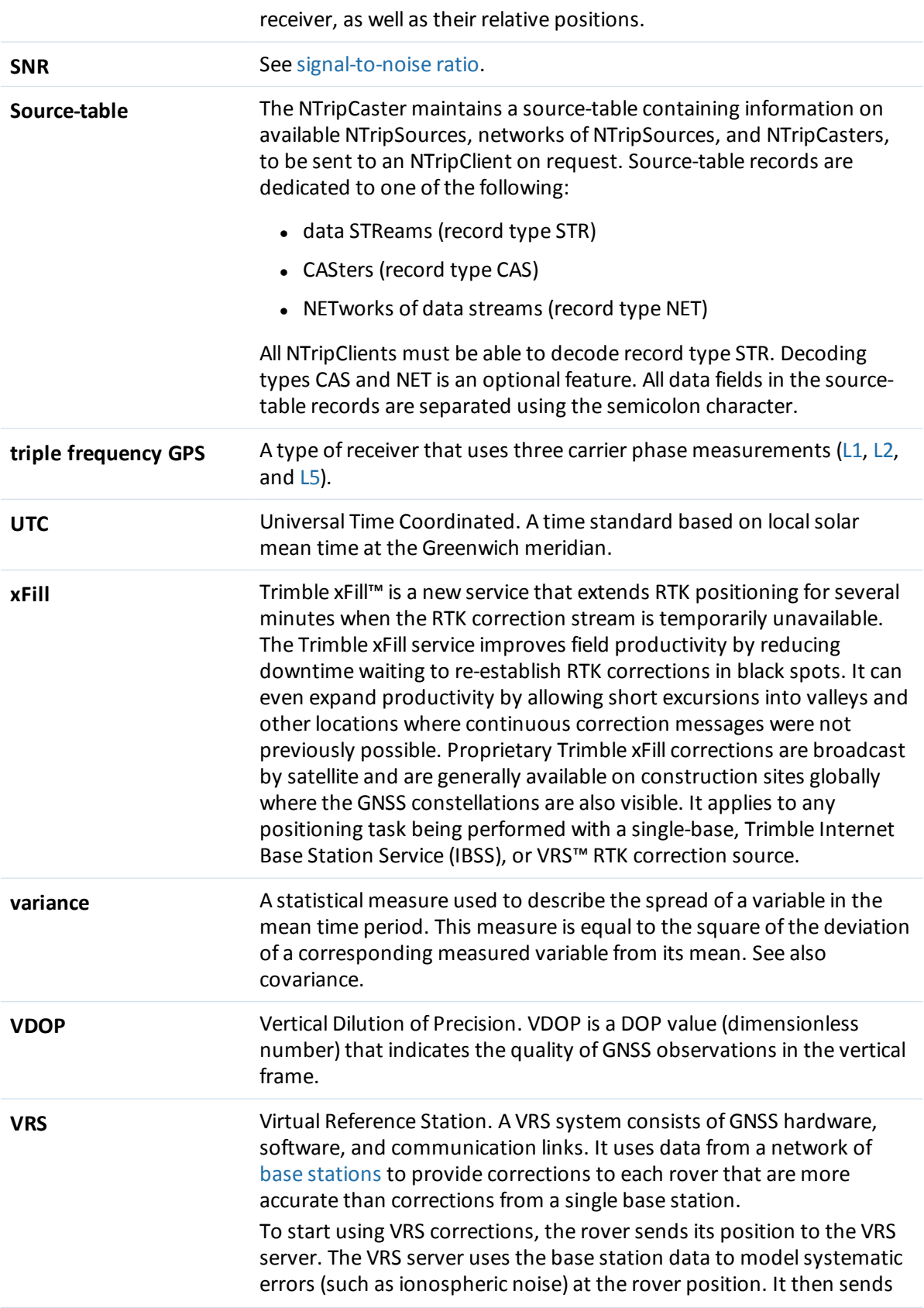

<span id="page-44-1"></span><span id="page-44-0"></span>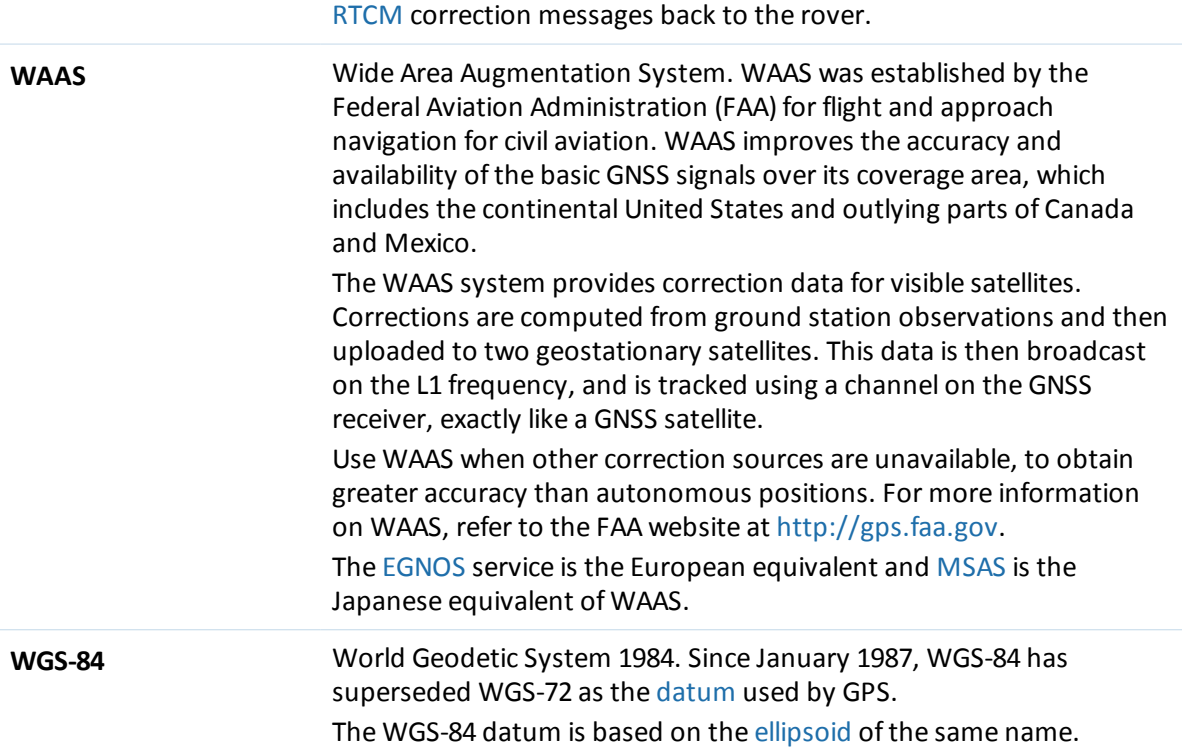